# *Model 7003-003*

# **EMGen™ RF Signal Generator Plug-In Card User Manual**

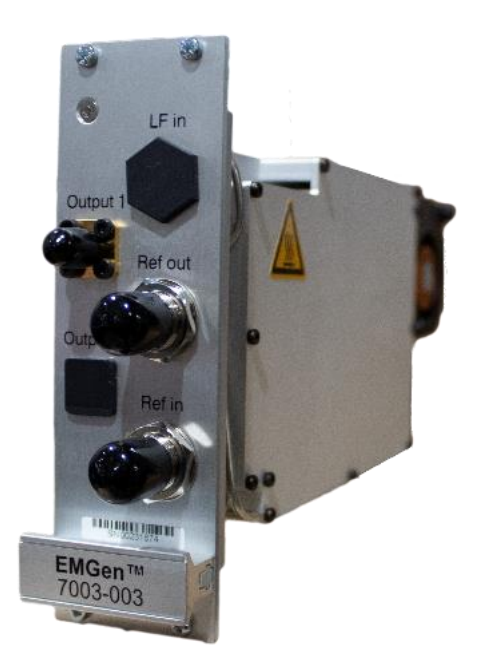

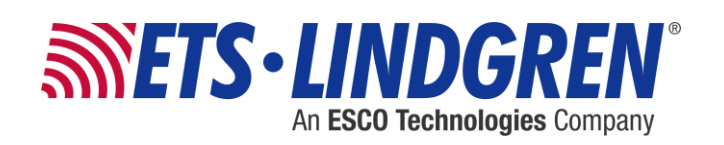

ETS-Lindgren Inc. reserves the right to make changes to any products herein to improve functioning or design. Although the information in this document has been carefully reviewed and is believed to be reliable, ETS-Lindgren Inc. does not assume any liability arising out of the application or use of any product or circuit described herein; nor does it convey any license under its patent rights nor the rights of others. All trademarks are the property of their respective owners.

#### **© Copyright 2022 by ETS-Lindgren Inc. All Rights Reserved. No part of this document may be copied by any means without written permission from ETS-Lindgren Inc.**

Trademarks used in this document: The *ETS-Lindgren* logo is a registered trademark, and *EMCenter*, *EMGen*, *EMField*, *EMQuest, and TILE!* are trademarks of ETS-Lindgren Inc.

#### **Revision Record**

# **MANUAL, EMGEN CARD | Part #1741904, Rev. A**

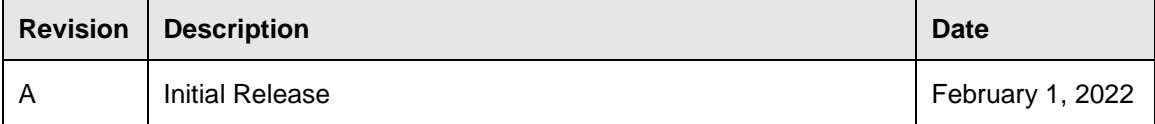

# **Table of Contents**

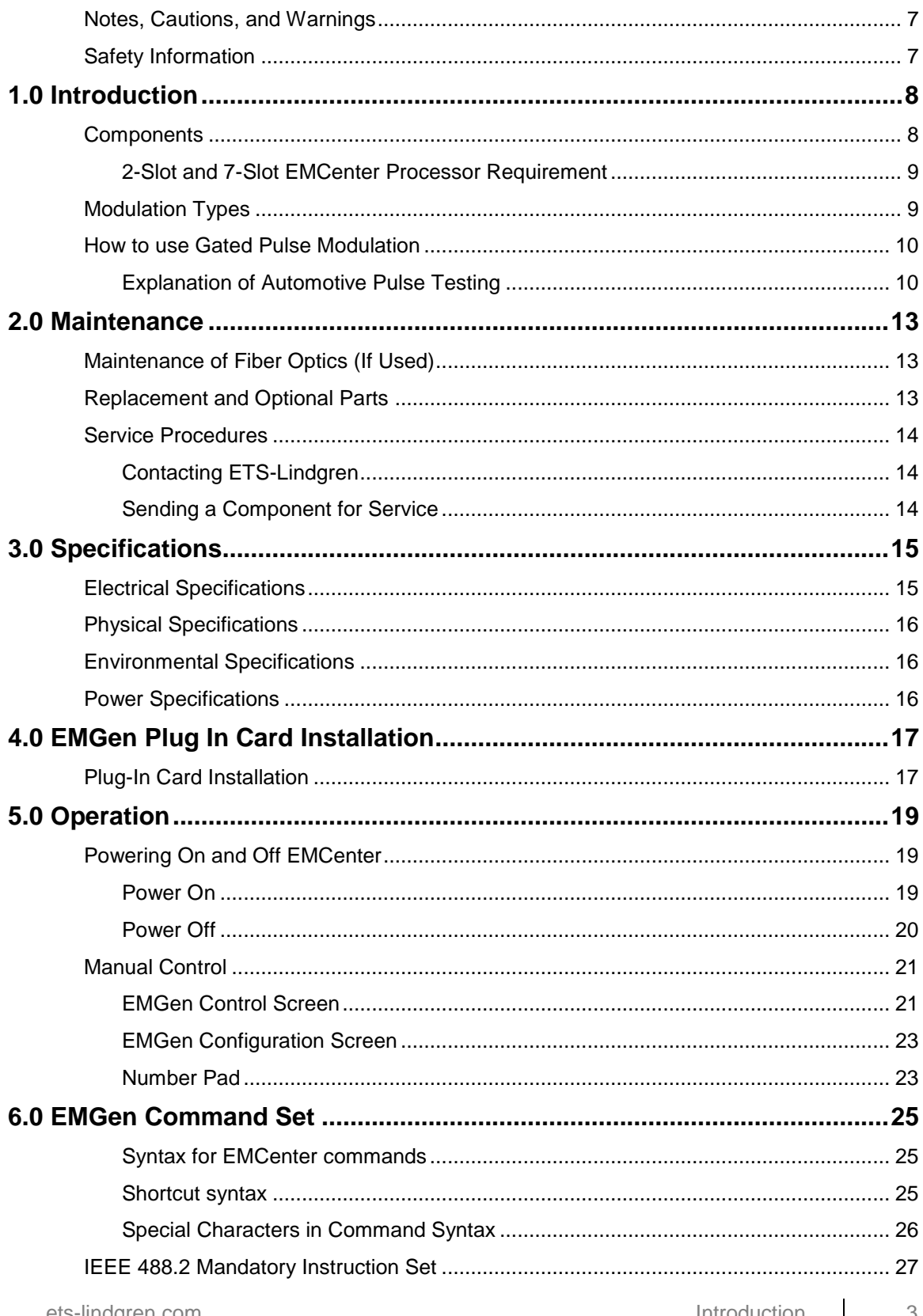

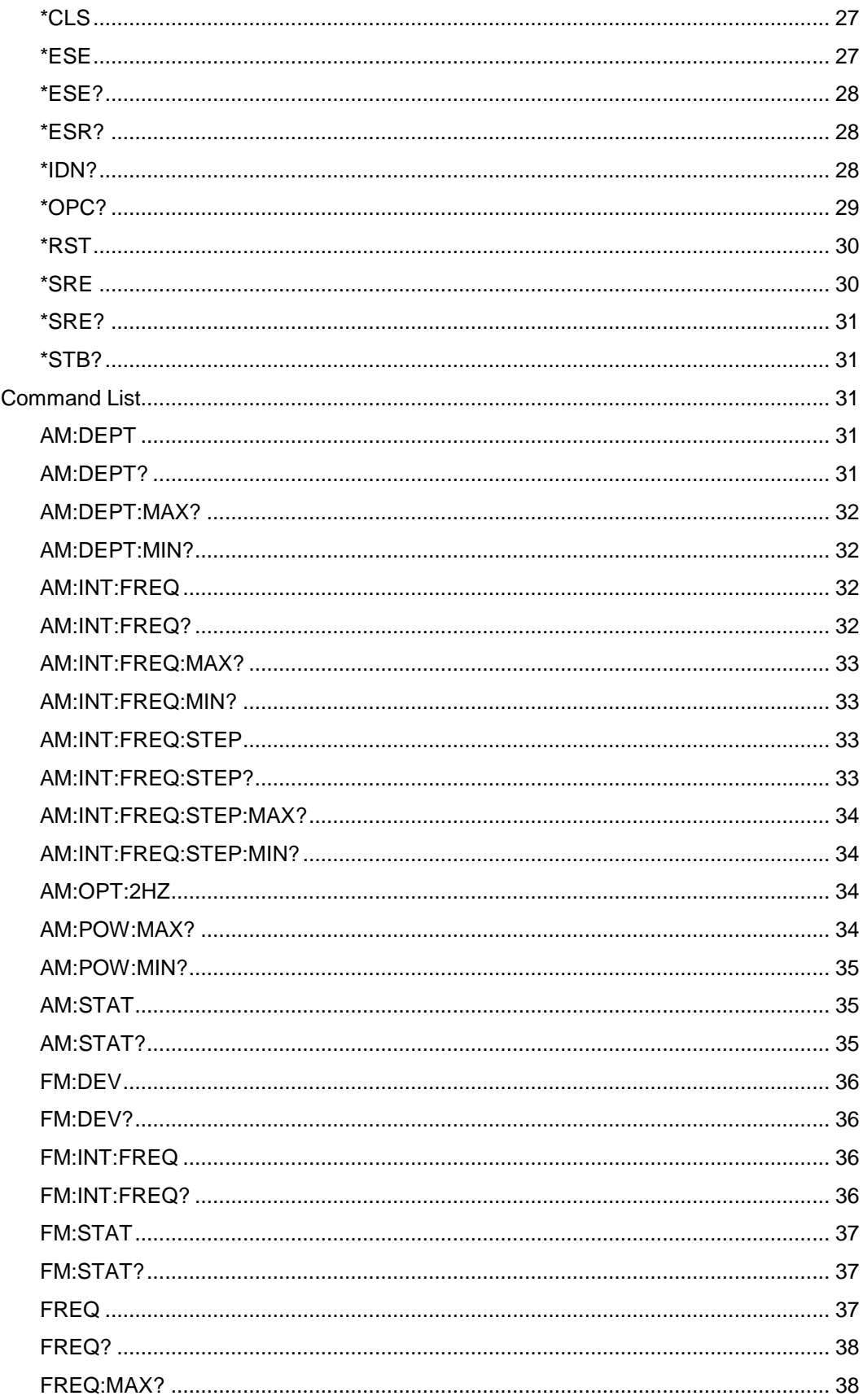

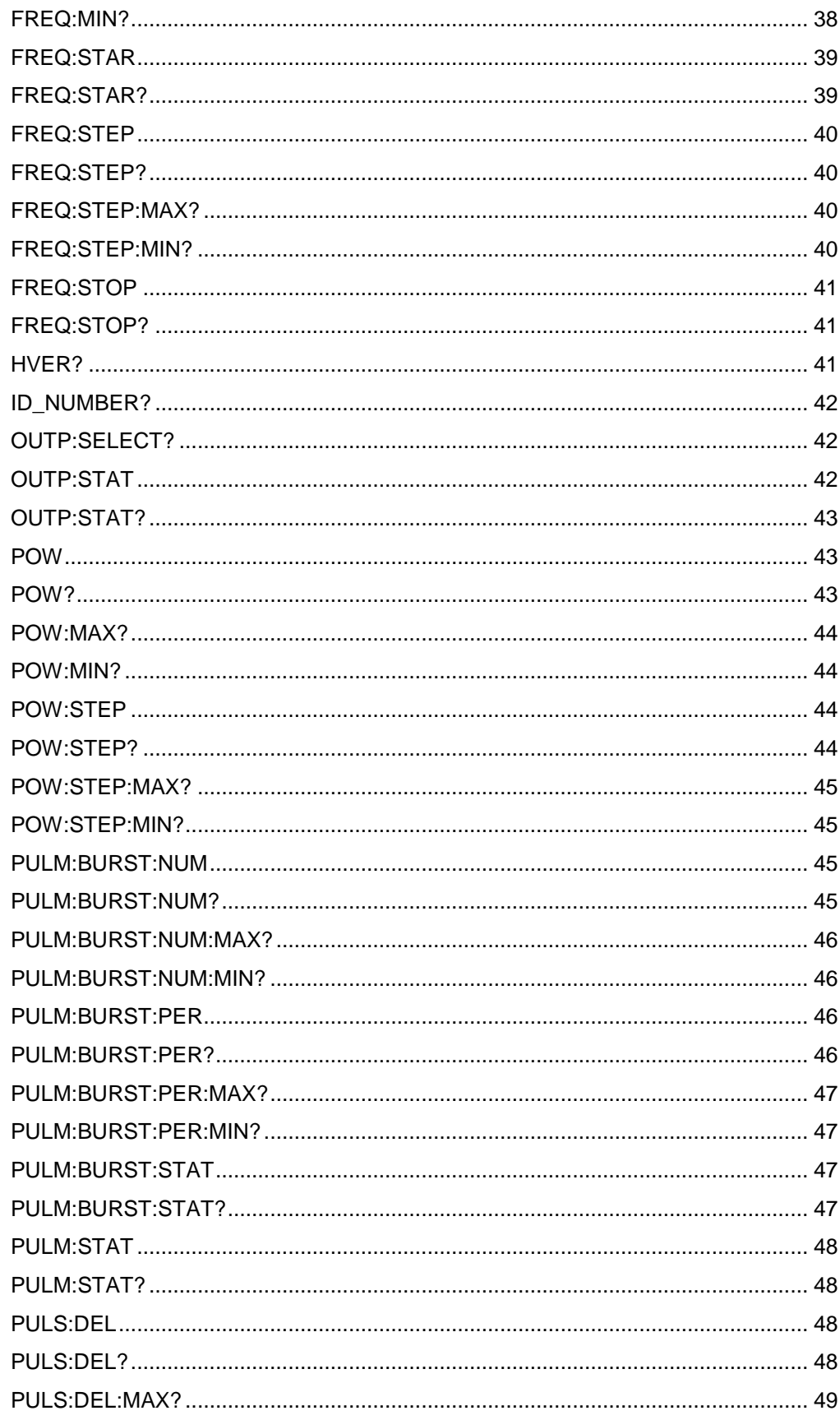

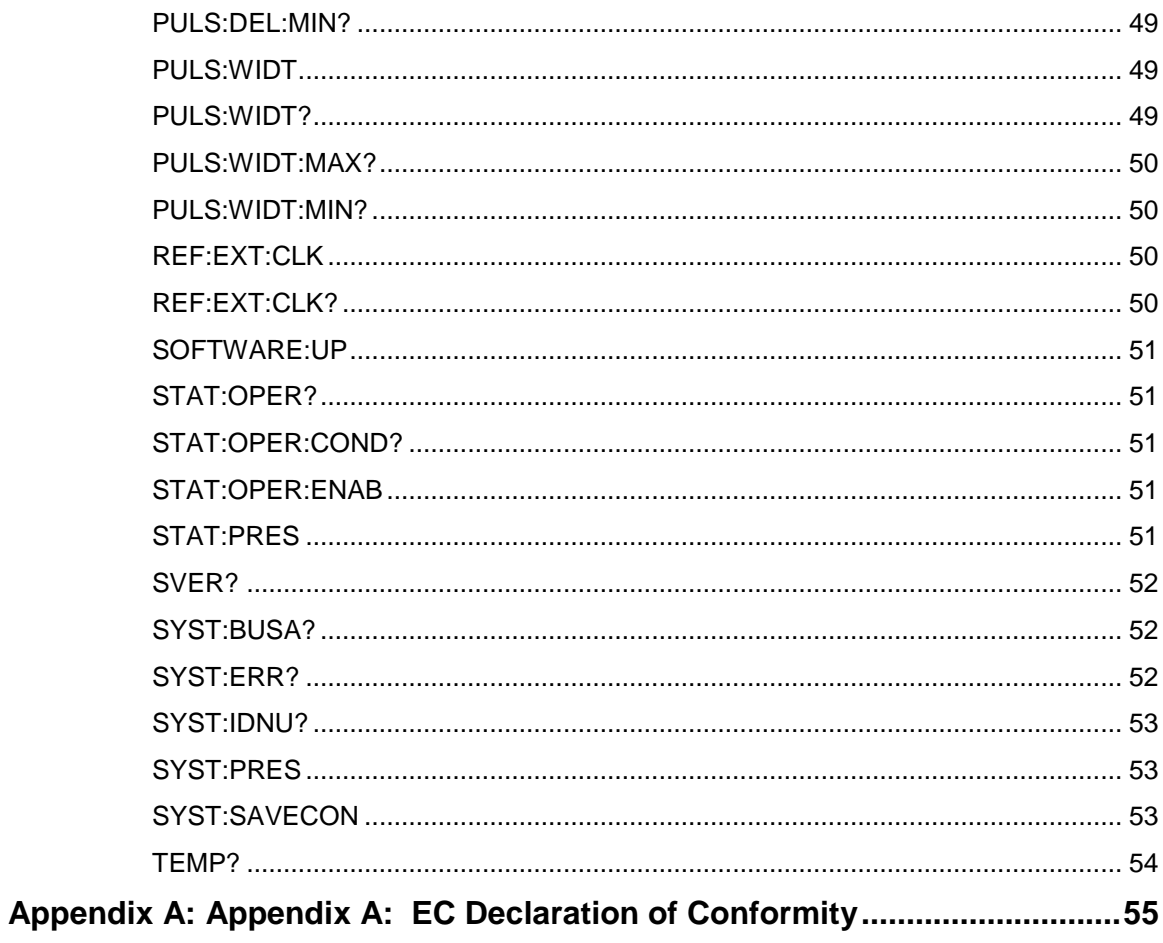

# <span id="page-6-0"></span>**Notes, Cautions, and Warnings**

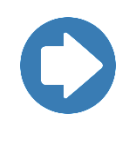

**Note:** Denotes helpful information intended to provide tips for better use of the product.

**CAUTION: Denotes a hazard. Failure to follow instructions could result in minor personal injury and/or property damage. Included text gives proper procedures.**

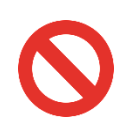

**WARNING: Denotes a hazard. Failure to follow instructions could result in SEVERE personal injury and/or property damage. Included text gives proper procedures.**

# <span id="page-6-2"></span><span id="page-6-1"></span>**Safety Information**

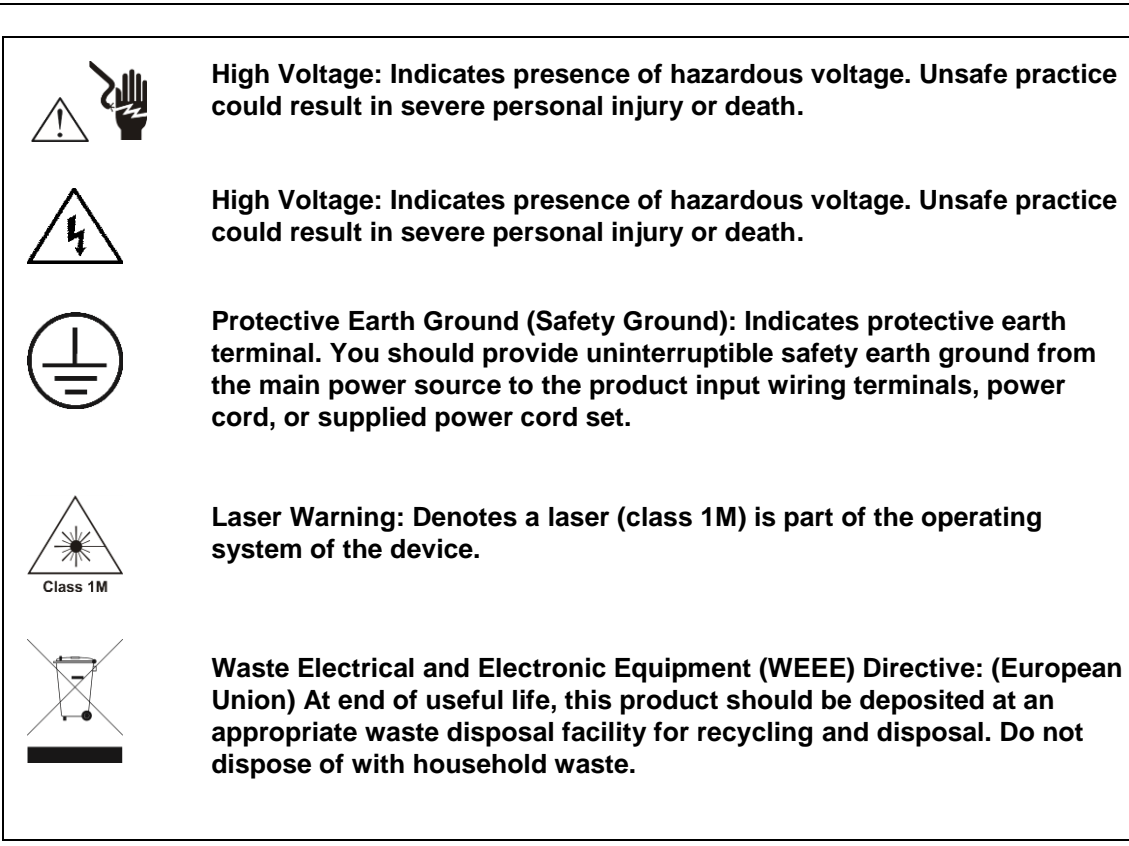

<span id="page-7-0"></span>The **ETS-Lindgren EMGen™ RF Signal Generator Plug-in** 

**Card** is a modular signal generator with AM, FM, and pulse modulation, covering a frequency range of 4 kHz to 6 GHz. EMGen is designed for EMC testing, and quickly and accurately performs EMC tests without the need for an external modulation source. Using an internal modulator, EMGen provides CW, AM, FM, and pulse modulated signals.

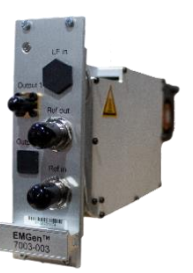

The primary test signal of an Electric Magnetic Compatibility (EMC) immunity test system is generated by an RF signal generator. It produces a modulated or unmodulated RF signal at a certain frequency and signal level. The EMGen generators are designed for EMC test purposes in order to perform fast and accurate EMC tests without the need for external modulation sources.

#### <span id="page-7-1"></span>**Components**

#### **EMCenter Modular RF Platform (Required)**

The EMCenter is a modular EMC/RF test system that serves as the user and computer interface for all the plug-in cards and modules. See section below about processor requirement for the 2-slot and 7-slot EMCenters using the 7003-002 EMGen module.

#### **EMField Electric Field Generator**

The patented EMField is no less than a revolution in EMC immunity testing. A complete paradigm shift involves a combination of high-level integration and a field combining technique, making several discrete components like combiner, coupler, power meters, and cabling superfluous. This product is sold separately.

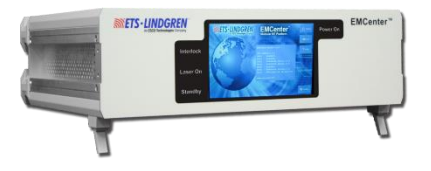

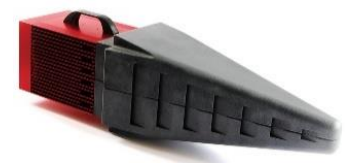

#### **Software**

The EMCenter may be controlled from a computer using these software products:

- ETS-Lindgren TILE!™ (Totally Integrated Laboratory Environment)
- ETS-Lindgren EMQuest™ Data Acquisition and Analysis Software
- Other test automation software

#### **2-Slot and 7-Slot EMCenter Processor Requirement**

<span id="page-8-0"></span>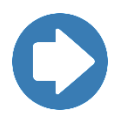

**Note:** The 2-slot and 7-slot EMCenter require an ARM processor board with firmware version 3.3.3 or higher to operate the EMGen 7003-002 interface card. 2-slot and 7-slot EMCenter systems utilizing an X86 processor board and/or firmware version 3.3.0 or older are not supported and will not communicate with the EMGen interface card.

To view the 2-slot or 7-slot EMCenter version information, navigate to the main screen and press the Info button. Slot 8 indicates the processor version of this EMCenter as shown in the graphic below.

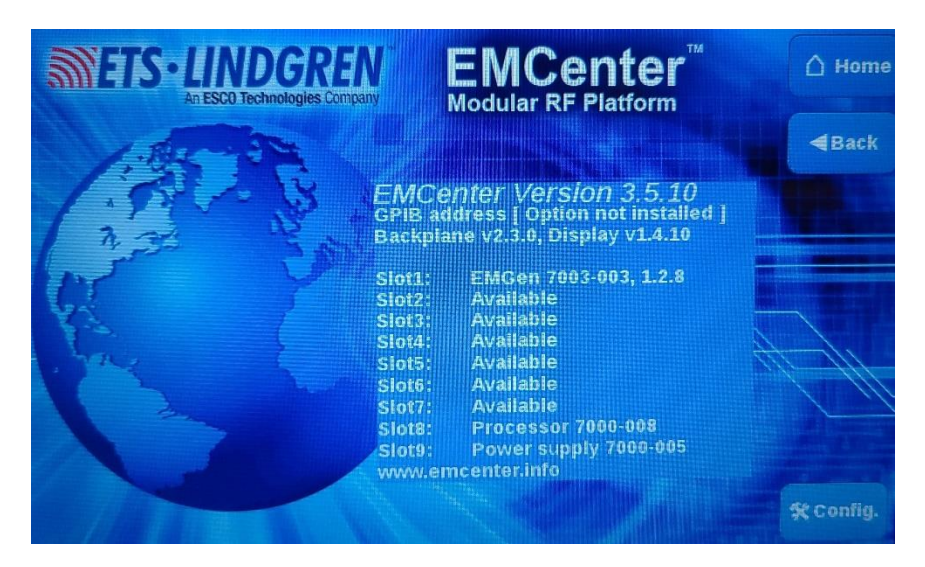

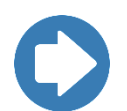

**Note:** If the EMCenter is not operating the 7000-008 or 7000-009 processor card, contact ETS-Lindgren to purchase a new 2-slot or 7-slot EMCenter or a new processor card compatible with EMGen.

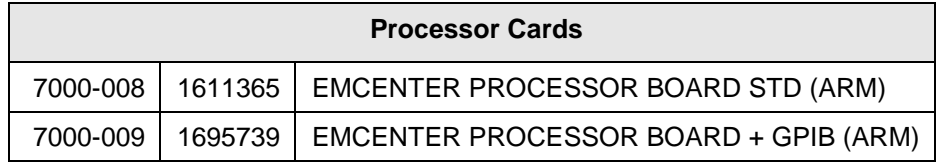

#### <span id="page-8-1"></span>**Modulation Types**

 **AM modulation —** The EMGen supports AM modulation depths of 0 to 100% and modulation frequencies from 1 Hz to 100 kHz, covering the requirements of all relevant EMC standards.

- **FM modulation —** The EMGen supports FM modulation deviations of 1 Hz to 100 kHz and modulation frequencies from 1 Hz to 100 kHz.
- **Pulse modulation: 200 ns - 100 s —** The EMGen supports pulse modulation with ON- and OFF times ranging from 200 ns to 100 s with a resolution of 100 ns.
- **Pulse modulation settings —** The pulse interval (on/off) of the EMGen can be set from 200 ns to 100 s This broad range allows for ultimate flexibility in the configuration of pulse modulation.
- **Gated Pulse —** In addition to standard pulse modulation the EMGen can also be used to perform Gated Pulse modulation. Gated Pulse testing is necessary to perform automotive radar pulse testing as prescribed in several automotive standards (E.G. Ford, General Motors and PSA).

#### <span id="page-9-0"></span>**How to use Gated Pulse Modulation**

Several automobile manufactures have written standards in which they subscribe the Automotive Radar Pulse tests. These tests consist of an N-number of pulses in a certain period of time. When the number of pulses is reached, there must be no more output for the remaining time during that period.

#### <span id="page-9-1"></span>**Explanation of Automotive Pulse Testing**

Ford RI-114 Radar Pulse test (EMC-SC-2009) and PSA B21 7110 are using:

- Pulse Repetition Rate (PRR) = 300 Hz
- Pulse duration  $(PD) = 3 \mu s$
- No. of pulses per second  $(N) = 50$

#### GM GMW3097-2012 uses:

- Pulse Repetition Rate  $(PRR) = 300 Hz$
- Pulse duration  $(PD) = 6 \mu s$
- No. of pulses per second  $(N) = 50$

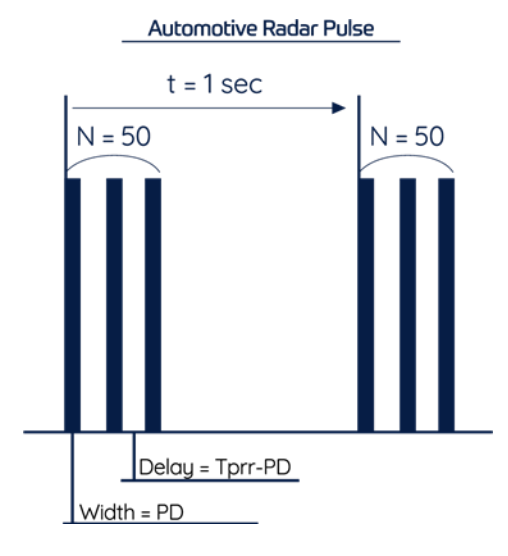

The EMGen plug-in card is capable of generating the necessary RF bursts according to these automotive standards, using the Gated Pulse Modulation. Normal pulse modulation must be used to set the Pulse ON and Pulse OFF times (these are called, respectively, PULSe:WIDTh and PULSe:DELay, in the command set of the EMCenter system user interface).

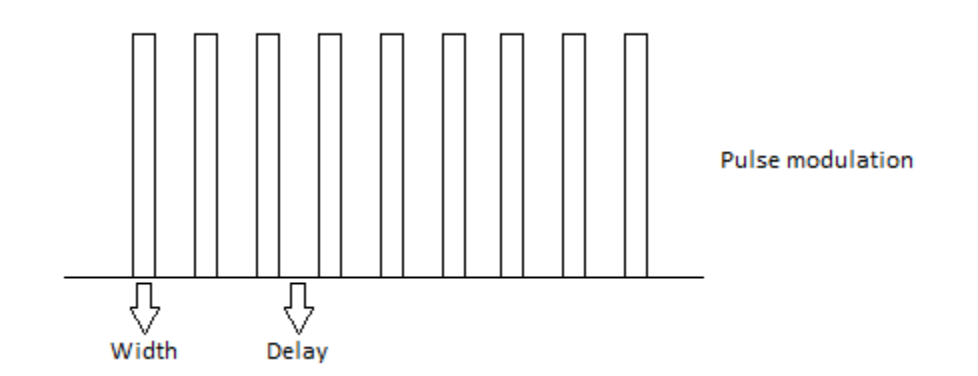

The standards describe the pulse waveform by means of a Pulse Repetition Rate (PRR) and Pulse Duration. The EMGen plug-in card, on the other hand, uses Pulse ON and Pulse OFF (PULSe:WIDTh and PULSe:DELay) times.

As a result the PD and PRR numbers must be calculated to Pulse ON and Pulse OFF (PULSe:WIDTh and PULSe:DELay) times, according to the example below:

#### **Example:**

The Ford standard EMC-SC-2009 describes:

PRR = 300 Hz,  $PD = 3 \mu s$ . N = 50 pulses per second.

So the period time of the Pulse Modulation is TPRR = 3,333 ms

#### **For the EMGen this means:**

The Pulse ON time, or PULSe: WIDTh equals  $PD = 3 \mu s$ 

The Pulse OFF time, or PULSe: DELay equals  $TPRR - PD = 3,333$  ms  $-3 \mu s = 3,330$ ms

#### **Limitations:**

The Pulse ON and OFF times apply to the specific limitations to the number of pulses per period for the Gated Pulse Modulation. The EMGen system user interface makes use of equations to intelligently adapt the buttons, prohibiting invalid settings. When the EMGen plug-in card is controlled externally by PC-software, these limitations must be controlled by the PC-software. The limitations are given by the following formulas;

$$
N_{MAX} = \frac{Gategorical - 1ms}{Pulse_{Width} + Pulse_{Delay}} - 1
$$

The maximum number of pulses in one burst is limited by the settings of the pulse modulation. For example; using the Ford standard with a repetition rate of 300 Hz, a pulse width of 3µs and period time of 1 second, results in a maximum of 298 pulses.

$$
Pulse_{Delay(MAX)} = \frac{(Gategorical - 1ms) - (N \cdot Pulse_{Width})}{N}
$$

The formula can also be rewritten to calculate the pulse parameters:

$$
Pulse_{Width(MAX)} = \frac{(Gategorical - 1ms) - (N \cdot Pulse_{Delay})}{N}
$$

#### <span id="page-12-0"></span>**2.0 Maintenance**

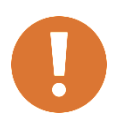

**CAUTION: Before performing any maintenance, follow the safety information in the ETS-Lindgren** *Product Information Bulletin* **included with your shipment.**

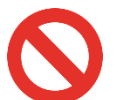

**WARNING: Maintenance of EMGen is limited to external components such as cables or connectors.**

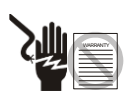

**If you have any questions concerning maintenance, contact ETS-Lindgren Customer Service.**

#### <span id="page-12-1"></span>**Maintenance of Fiber Optics (If Used)**

Fiber optic connectors and cables can be damaged from airborne particles, humidity and moisture, oils from the human body, and debris from the connectors they plug into. Always handle connectors and cables with care, using the following guidelines.

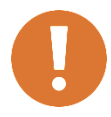

**CAUTION: Before performing any maintenance, disconnect fiber optic cables from the unit and turn off power.**

**When disconnecting fiber optic cables, apply the included dust caps to the ends to maintain their integrity.**

**Before connecting fiber optic cables, clean the connector tips and in-line connectors.**

**Before attaching in-line connectors, clean them with moisture-free compressed air.**

**Failure to perform these tasks may result in damage to the fiber optic connectors or cables.**

#### <span id="page-12-2"></span>**Replacement and Optional Parts**

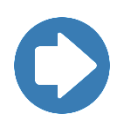

**Note:** ETS-Lindgren may substitute a similar part or new part number with the same functionality for another part/part number. Contact ETS-Lindgren for questions about part numbers and ordering parts.

Following are the part numbers for ordering replacement or optional parts for the EMGen™ RF Signal Generator Plug-in Card.

#### <span id="page-13-1"></span><span id="page-13-0"></span>**Service Procedures**

#### **Contacting ETS-Lindgren**

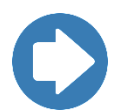

**Note:** Please see [www.ets-lindgren.com](http://www.ets-lindgren.com/) for a list of ETS-Lindgren offices, including phone and email contact information.

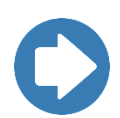

**Note:** ETS-Lindgren is not responsible for service on equipment that has been configured with software other than what is provided by ETS-Lindgren. Support for such configurations requires a secondary charge from ETS-Lindgren.

#### <span id="page-13-2"></span>**Sending a Component for Service**

- 1. Contact ETS Lindgren Customer Service to obtain a Service Request Order (SRO).
- 2. Briefly describe the problem in writing. Give details regarding the observed symptom(s) or error codes, and whether the problem is constant or intermittent in nature. Please include the date(s), the service representative you spoke with, and the nature of the conversation. Include the serial number of the item being returned.
- 3. Package the system or component carefully. If possible, use the original packing materials or carrying case to return a system or system component to ETS Lindgren.

# <span id="page-14-0"></span>**3.0 Specifications**

# <span id="page-14-1"></span>**Electrical Specifications**

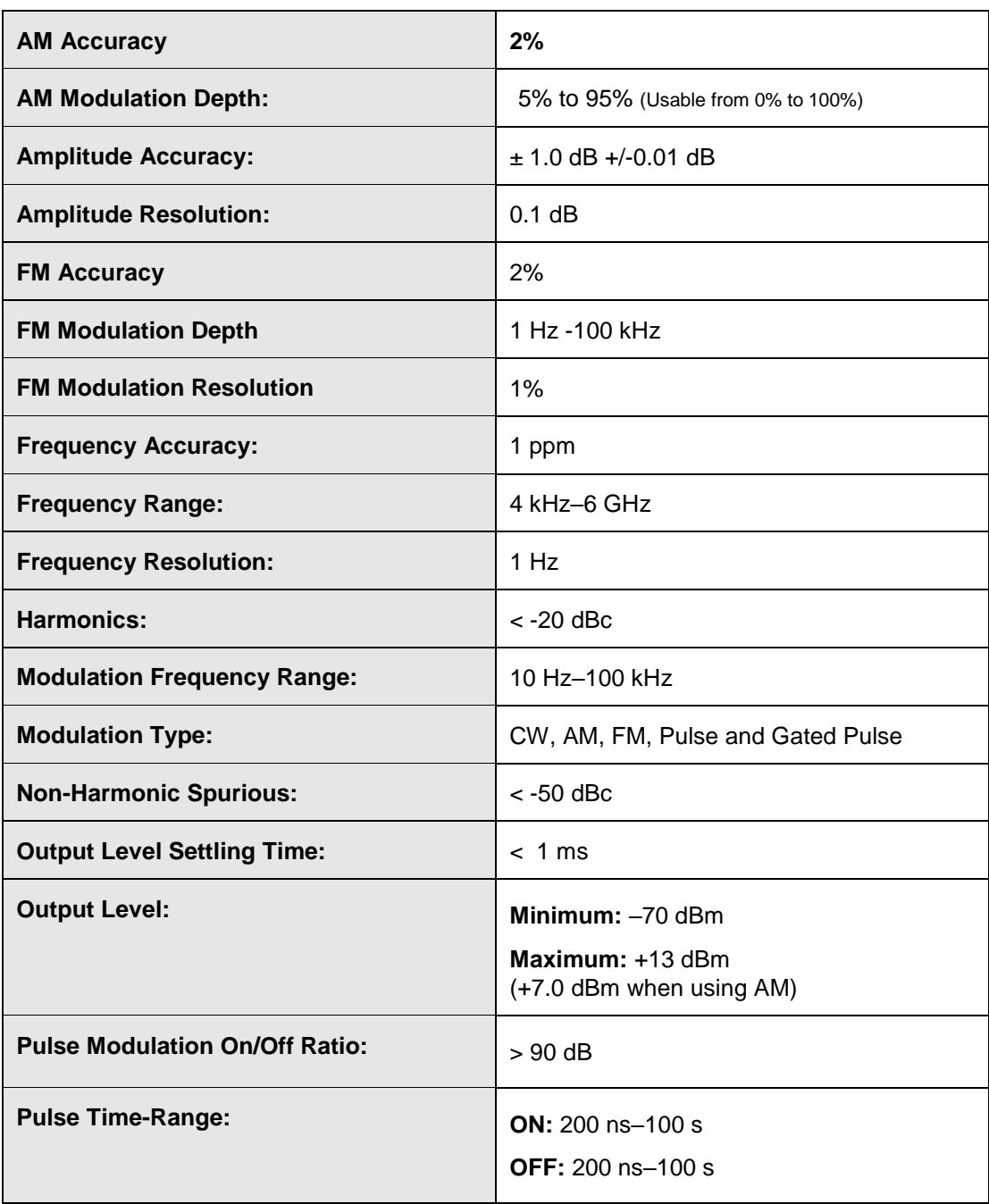

# <span id="page-15-0"></span>**Physical Specifications**

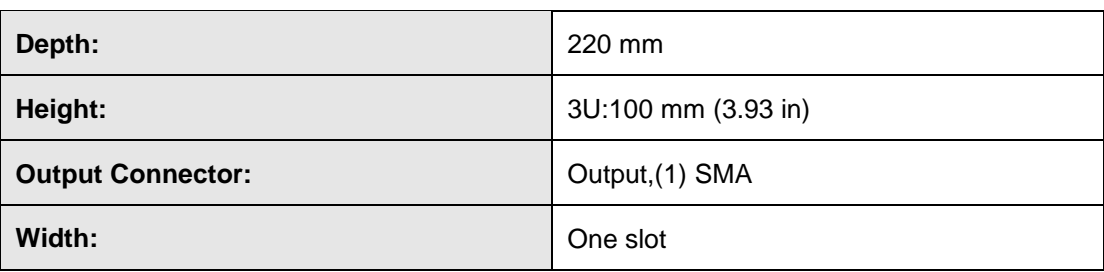

# <span id="page-15-1"></span>**Environmental Specifications**

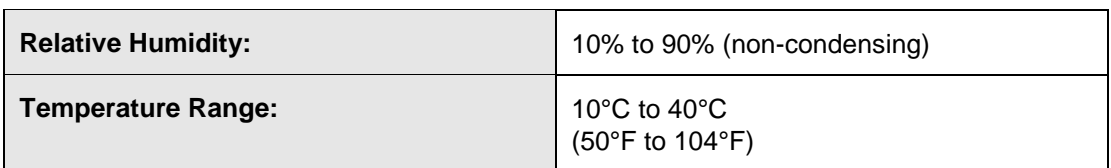

## <span id="page-15-2"></span>**Power Specifications**

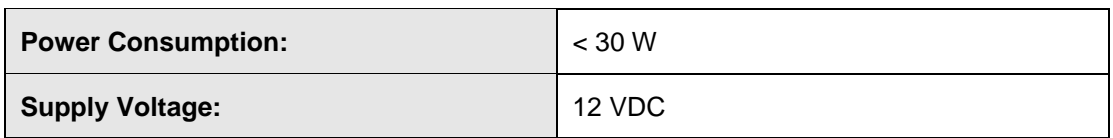

# <span id="page-16-0"></span>**4.0 EMGen Plug In Card Installation**

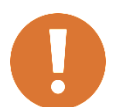

**CAUTION: Before connecting any components, follow the information provided in** *Safety Information* **on page [7.](#page-6-2)**

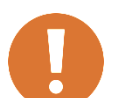

**CAUTION: The EMGen card is designed to be used ONLY with the EMCenter. Do not use the card in combination with any other system.**

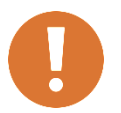

**CAUTION: Always unplug the unit before starting maintenance to prevent electrical shock. Maintenance includes removal of the plug-in cards or the top panel.**

#### <span id="page-16-1"></span>**Plug-In Card Installation**

Please follow the instructions below on how to install the plug-in card into the correctly. NOTE:

- 1. Before installing and inserting a new plug-in card make sure that the EMCenter is turned OFF and disconnect the AC Mains power cord.
- 2. Determine in which empty slot in the EMCenter™ Modular RF Platform you want to install the EMGen™ RF Signal Generator Plug in Card. Looking at the back of the EMCenter, the slots are numbered 1 through 7 from left to right.

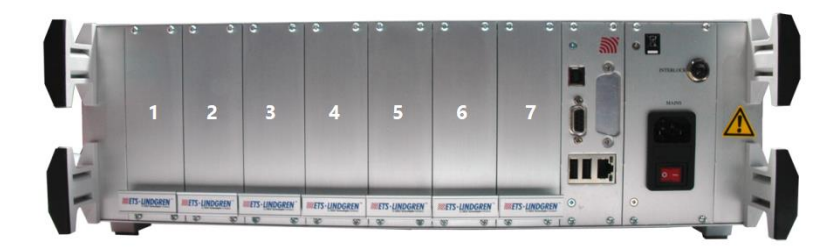

- 3. Remove the blank panel from the slot by removing the two screws at the top of the blank panel and the two screws at the bottom.
- 4. Carefully insert the EMGen card into the slot of the EMCenter. Position the plugin card into the slot and slowly push it, using the lower part of the plug-in card. When it reached the end of the rail, gently push and secure the plug-in card into the backplane socket.
- 5. Tighten the four screws using a Pozi type screwdriver head PZ1.
- 6. Re-connect the AC mains power cord and turn ON the EMCenter. It can now be started by tapping the touch screen. The EMCenter will automatically detect the newly installed EMGen card.
- 7. Depending on the test setup requirements, connect coaxial cables to the relay connections on the back panel of the EMCenter.
- 8. Connect the EMCenter to a personal computer using USB, RS 232, Ethernet, or IEEE (optional).
- 9. Plug the interlock into the connector on the back of the EMCenter.

The card installation is complete. You can control EMGen through the EMCenter touchscreen, with ETS Lindgren TILE!™ (Totally Integrated Laboratory Environment), ETS Lindgren EMQuest™ Data Acquisition and Analysis Software, and other test automation software packages. Contact ETS Lindgren for additional information.

# <span id="page-18-0"></span>**5.0 Operation**

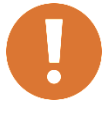

**CAUTION: Before placing into operation, follow the information provided in** *Safety Information* **on page [7.](#page-6-2)**

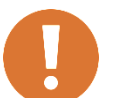

**CAUTION: Prior to operation, verify that the mains voltage is within the operating range of the equipment.**

#### <span id="page-18-1"></span>**Powering On and Off EMCenter**

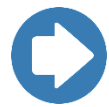

**Note:** For information on using the EMCenter touchscreen, see the *EMCenter Modular RF Platform User Manual*.

#### <span id="page-18-2"></span>**Power On**

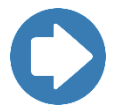

**Note:** Verify all cards are installed correctly in the EMCenter.

- 1. Plug the power cord from the mains inlet on the back panel of the EMCenter™ Modular RF Platform into a power outlet.
- 2. Plug the interlock jack into the interlock connector on the back panel of the EMCenter.
- 3. Turn the power switch located on the back panel of the EMCenter to the on position.
- 4. Touch anywhere on the EMCenter screen. It will take approximately 20 seconds to boot. The Information screen will flash, and then the Home screen will display.

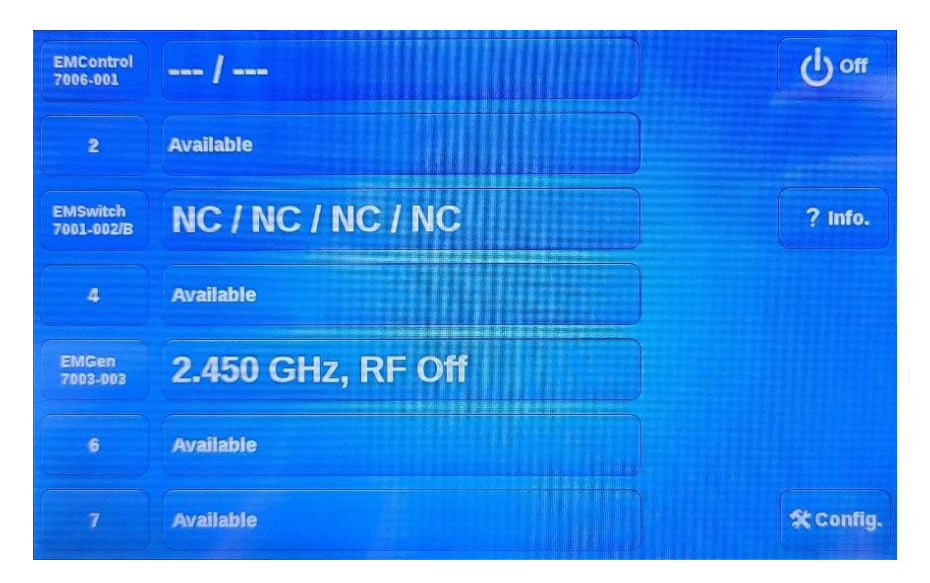

*Sample EMCenter Home Screen*

#### <span id="page-19-0"></span>**Power Off**

1. Press the **Off** button located on the EMCenter screen.

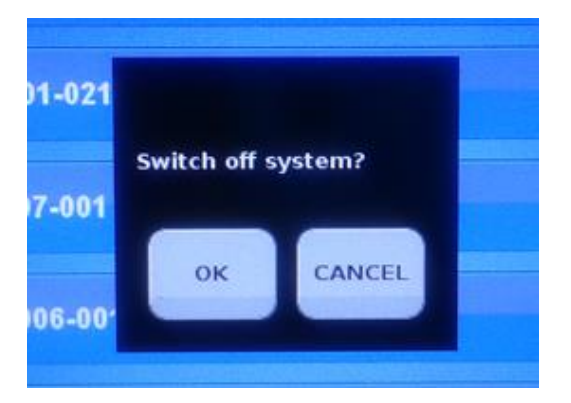

2. Press **OK** to switch off the system. The standby light located on the front panel of the EMCenter will flash, and then will illuminate steadily.

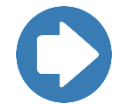

**Note:** When the EMCenter is in standby mode, touch the screen anywhere to reboot.

- 3. Turn the power switch located on the back panel of the EMCenter to the off position.
- 4. Remove the power cord from the power connector on the back panel of the EMCenter.

5. Remove the interlock jack from the interlock connector on the back panel of the EMCenter.

#### <span id="page-20-0"></span>**Manual Control**

On the EMCenter Home screen, press the EMGen status box that displays next to the installed slot number for the EMGen card.

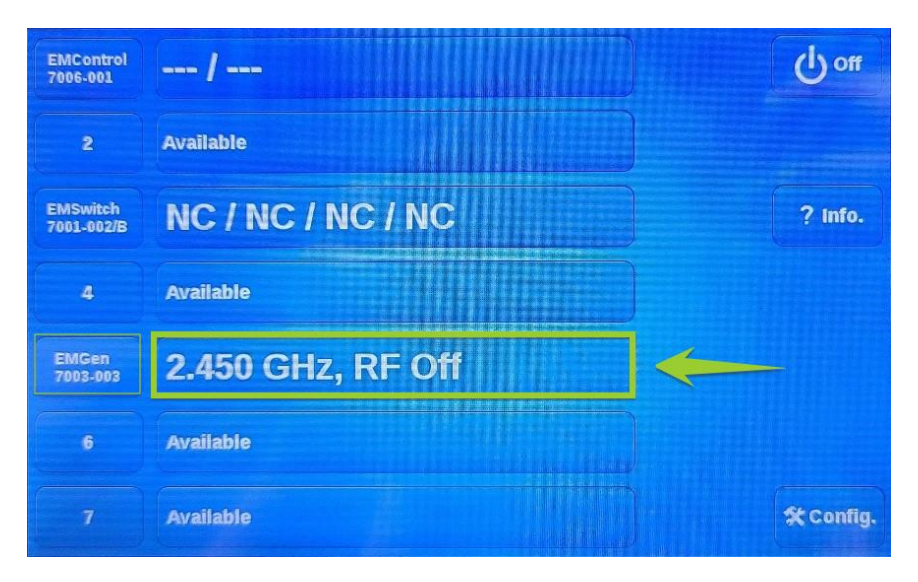

#### <span id="page-20-1"></span>**EMGen Control Screen**

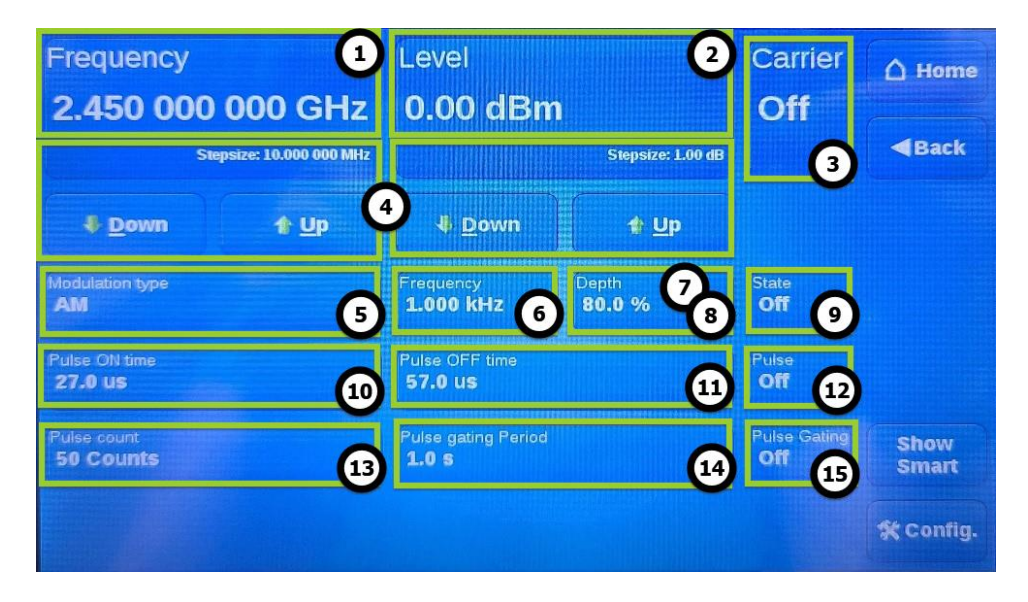

The EMGen Control screen will display, where you can change the following settings:

- 1. The **(Carrier) Frequency** button is used to set the desired carrier frequency of the EMGen. When selected it will pop up another screen. The new screen shows a numeric pad and some other options, which will be explained in more details in the Numeric Pad section.
- 2. The **(Carrier) Level** button defines the carrier output amplitude of the EMGen. This can be set in the same way as the Frequency button.
- 3. The **Carrier** button toggles the carrier signal between On (carrier signal is generated) and Off (no carrier signal is generated).
- 4. The **Down** and **Up** buttons are displayed under both Frequency and Level. The buttons can be selected to quickly change the frequency or level without the use of the numeric pad. The step size for each setting can be set in the frequency and level menus and the current value is displayed in the bottom right corner of the frequency and level buttons.
- 5. The **Modulation Type** button toggles the modulation type between AM and FM. When the currently selected type is turned On (using the State button), the other type is automatically turned Off. Note that the AM Depth and FM Deviation buttons switch out depending on which type is active.
- 6. The **(Modulation) Frequency** button is specifically for the modulation of the generated signal. This button shows the modulation frequency of the currently selected modulation type and can be used to change the modulation frequency of the currently selected modulation type (AM or FM).
- 7. The **Depth** button shows the modulation depth of the AM signal and can be used to change the modulation depth, and only appears when AM modulation is selected as the Modulation Type.
- 8. The **Deviation** button shows the frequency deviation of the FM signal and can be used to change the frequency deviation, and only appears when FM modulation is selected as the Modulation Type.
- 9. The **State** button shows whether the currently selected modulation type is On or Off and can be used to activate the AM or FM modulation. When one type is turned On, the other type is automatically turned Off if it was already On.
- 10. The **Pulse ON Time** button is used to define the time for which the pulse is active, when Pulse modulation is On. Pulse modulation can be turned Off by pressing the Pulse button.
- 11. The **Pulse OFF Time** button shows the time during which the pulse is OFF, when Pulse modulation is On. This pulse off time can be changed to a longer or shorter duration by pressing the Pulse OFF Time button.
- 12. The **Pulse** button toggles the pulse modulation On or Off.
- 13. The **Pulse Count** button shows the amount of pulses generated within the pulse gating period, and can be used to change the Pulse Count, when Pulse Gating is On.
- 14. The **Pulse Gating Period** button shows the pulse gating period (or duration) for which the pulses are generated, and can be used to change the pulse gating period, when Pulse Gating is On.
- 15. The **Pulse Gating** button toggles the pulse gating (pulse burst modulation) On or Off.

#### <span id="page-22-0"></span>**EMGen Configuration Screen**

On the EMGen Control screen press **Config** to display the Configuration screen.

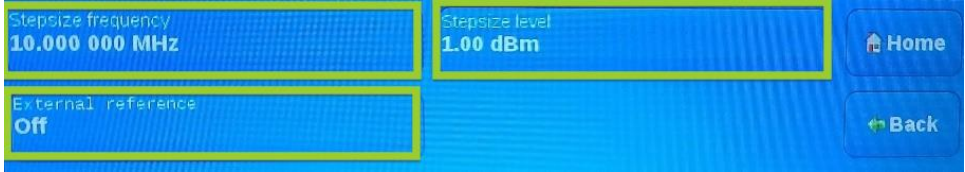

The step size for the parameters for frequency and power on the control screen can be set from this configuration screen. By selecting one of the step buttons, a numeric pad appears where the new value can be entered. By pressing the unit, the value will be entered.

The **External reference** button toggles the External Reference clock input. OFF = Internal clock is used ON = External Reference clock input is used

#### <span id="page-22-1"></span>**Number Pad**

The numeric pad is used for multiple values and functions such as Frequency, Level, or Stepsize. On the numeric pad, new values can be entered for the selected parameter. After selecting the desired unit (for example "Hz"), the control screen will reappear.

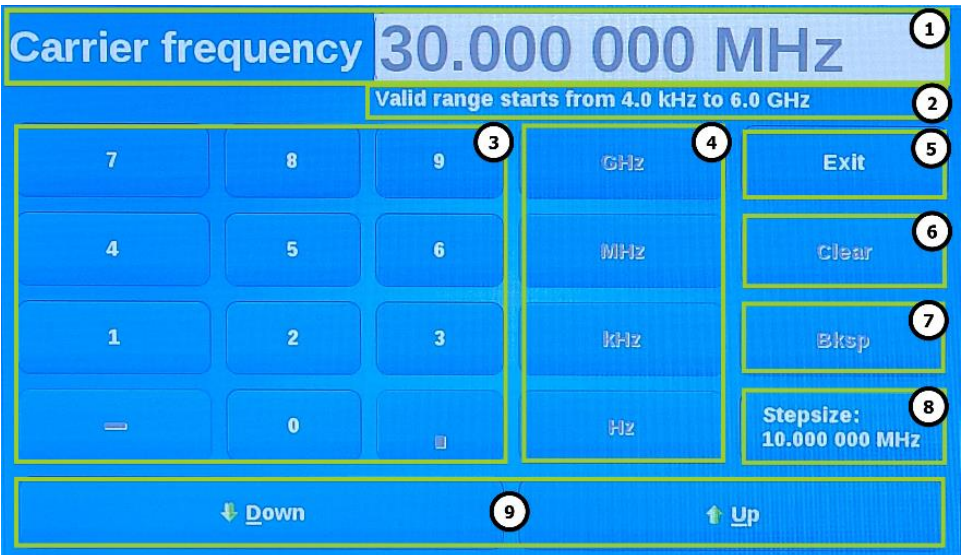

- 1. The **parameter box** shows the value of the chosen parameter. This value can be changed using the numeric pad.
- 2. The **valid range** shows the minimum and maximum values that can be selected. Be aware that when parameters are changed the valid range may change too.
- 3. The **numeric pad** sets the correct numerical value and + /- sign.
- 4. The **Unit** buttons set the unit type of the parameter's value if applicable.
- 5. The **Exit** button exits the numeric pad.
- 6. The **Clear** button clears the settings of the parameter box.
- 7. The **Backspace** button deletes the last character typed in the parameter box.
- 8. The **Stepsize** button indicates the actual step size.
- 9. The **Down** and **Up** buttons change the step size.

#### <span id="page-24-0"></span>**6.0 EMGen Command Set**

The following tables in this section shows all available commands for the EMGen™ Plug-in Card.

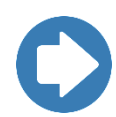

**Note:** Terminate each command with a line feed (LF, shown as in command syntax). Each response from the device is terminated with a line feed (LF, shown as \n in command syntax).

#### <span id="page-24-1"></span>**Syntax for EMCenter commands**

When controlling the EMGen with an EMCenter, please note that each command must also include a device ID number as the prefix. See the EMCenter Modular RF Platform User Manual for complete information on device ID numbers.

For example, to send the FREQ? command to the EMGen located in slot 6 of the EMCenter™ Modular RF Platform, the complete command would be: **6:FREQ?\n**

The following notation is used for each command:

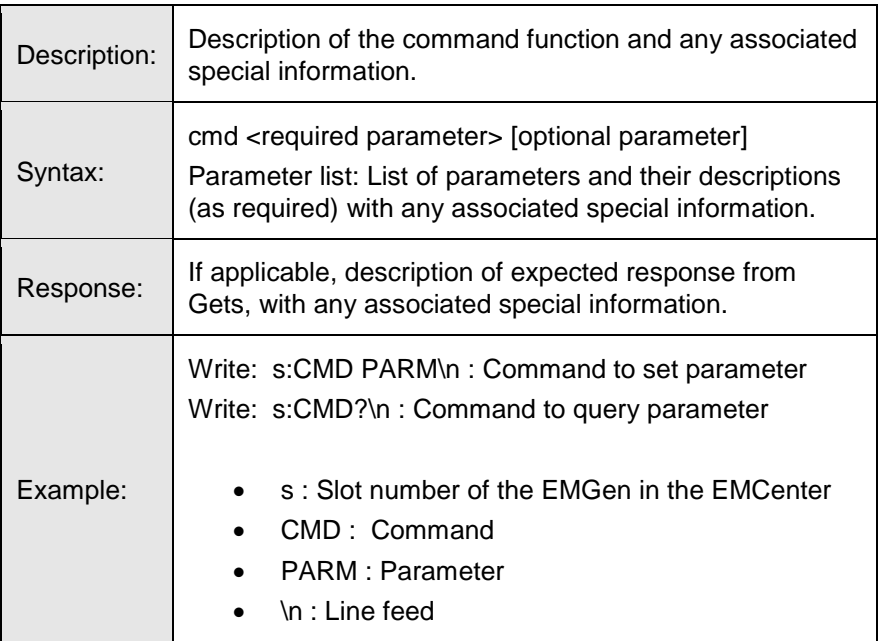

#### **COMMAND NAME**

#### <span id="page-24-2"></span>**Shortcut syntax**

All commands sent to the EMCenter are programmed through the Standard Commands for Programmable Instruments (SCPI). Note that not all commands are case sensitive. The command tables contain the 'full' commands.

These commands can also be entered in several shorter versions. The syntax of the commands is described as followed:

- **COM**mand = Information in capital letters is considered necessary and is part of the short notation. If any lowercase letters are used, then all lowercase letters must be included.
- **[COM**mand] = Information contained within [here] is considered not necessary but if used, then the CAPITAL letters are necessary. If any lowercase letters are used, then all lowercase letters must be included.

#### **Example 1 = [:SOURce]:FREQuency?**

Requesting the state of the carrier frequency can be entered as follows:

- :SOURCE:FREQUENCY?
- :SOURCE:FREQ?
- :SOUR:FREQUENCY?
- :SOUR:FREQ?
- :FREQUENCY?
- :FREQ?

#### **Example 2 = [:SOURce]:FREQuency <frequency>**

Setting the state of the carrier frequency to 50,000,000 Hz can be entered as follows:

- :SOURCE:FREQUENCY 50000000
- :SOURCE:FREQ 50000000
- :SOUR: FREQUENCY 50000000
- :SOUR:FREQ 50000000
- : FREQUENCY 50000000
- :FREQ 50000000FREQ 50 MHZ

#### <span id="page-25-0"></span>**Special Characters in Command Syntax**

Table: Special Characters in Command Syntax

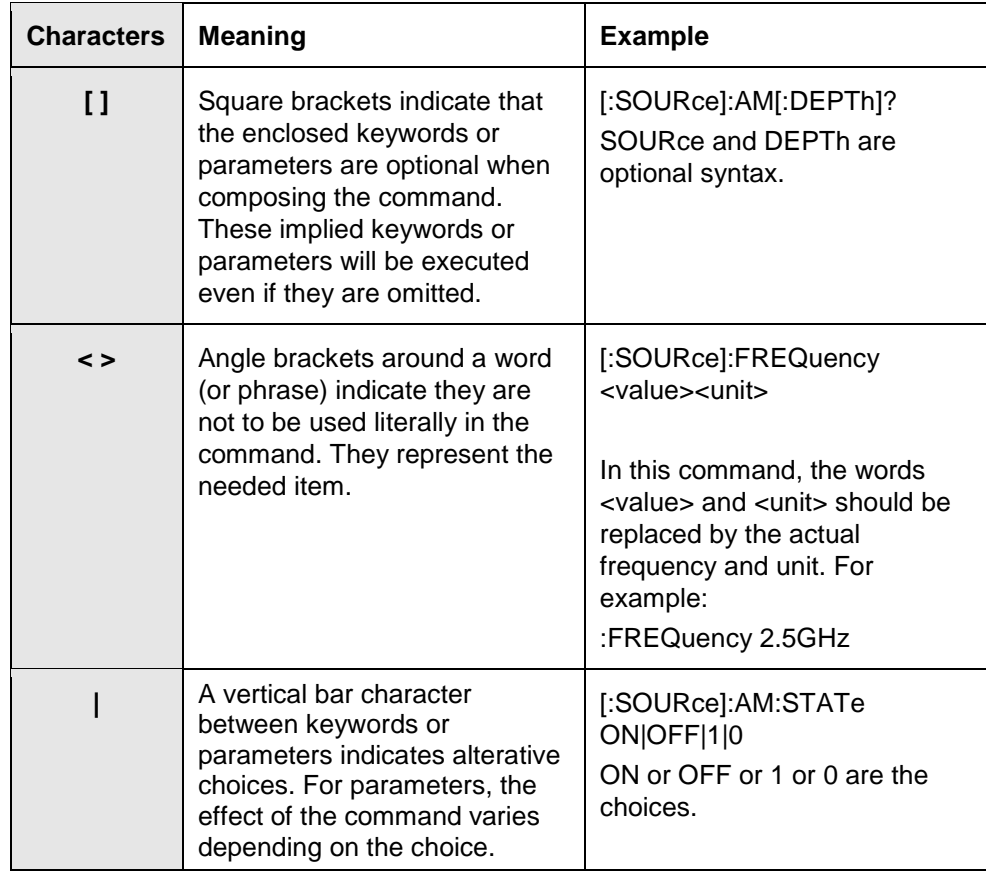

# <span id="page-26-0"></span>**IEEE 488.2 Mandatory Instruction Set**

#### **\*CLS**

<span id="page-26-1"></span>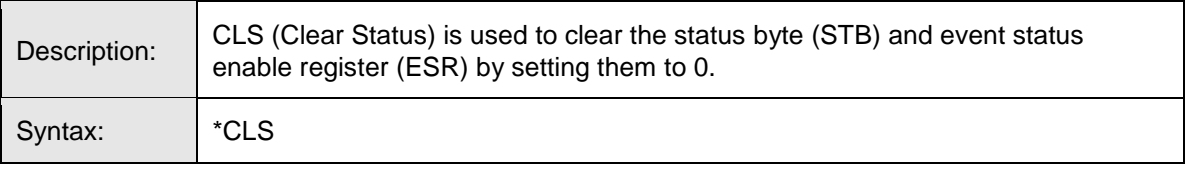

#### **\*ESE**

<span id="page-26-2"></span>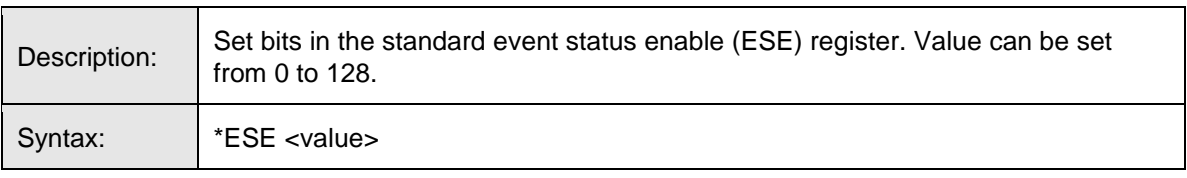

#### **\*ESE?**

<span id="page-27-0"></span>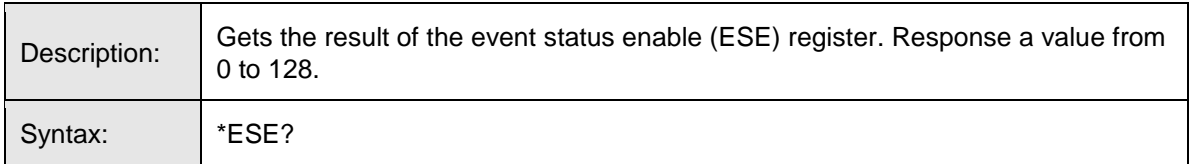

# <span id="page-27-1"></span>**\*ESR?**

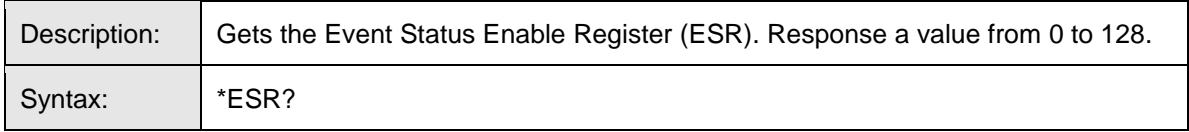

#### <span id="page-27-2"></span>**\*IDN?**

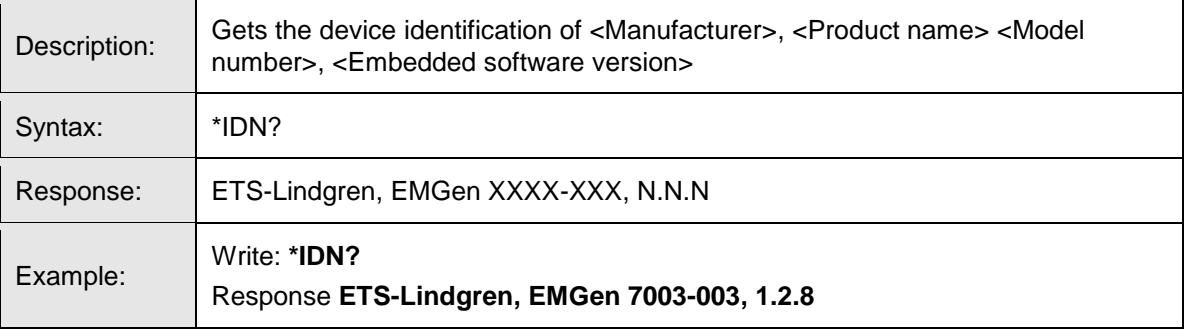

<span id="page-28-0"></span>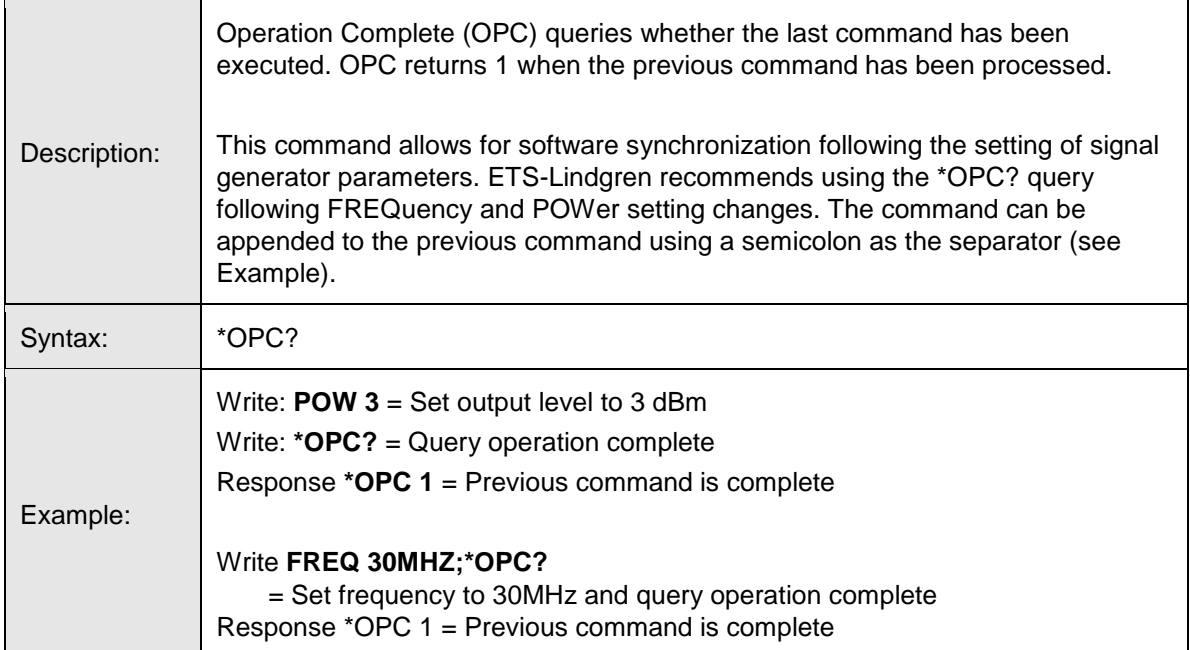

<span id="page-29-0"></span>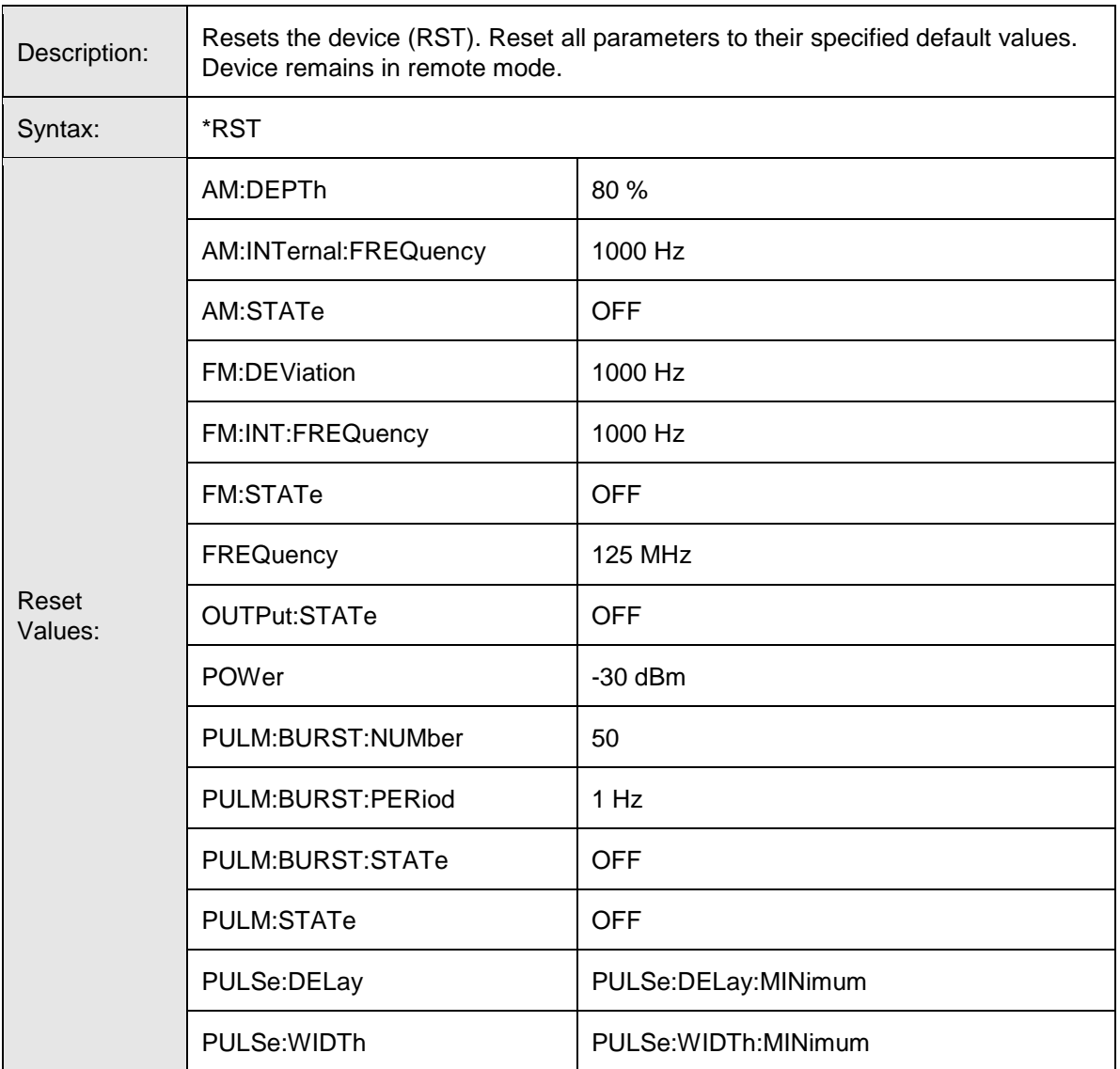

#### <span id="page-29-1"></span>**\*SRE**

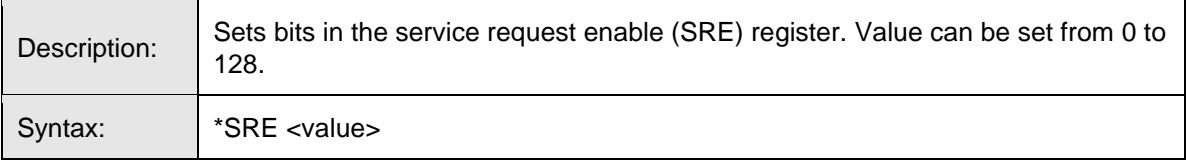

#### **\*SRE?**

<span id="page-30-0"></span>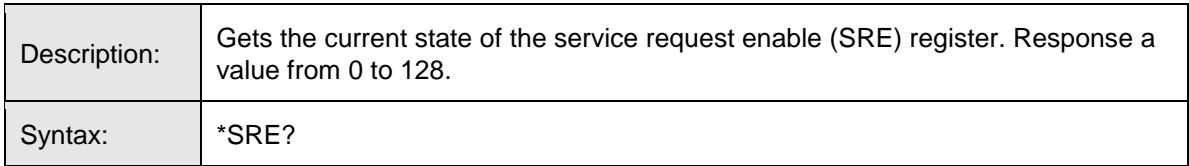

# <span id="page-30-1"></span>**\*STB?**

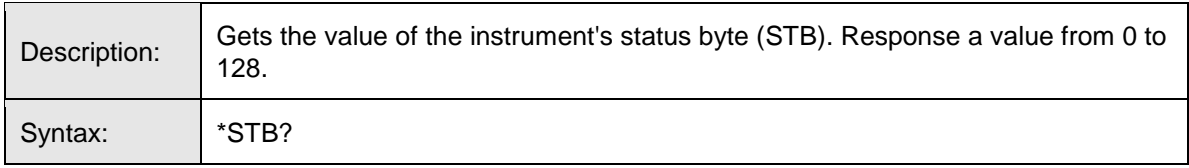

# <span id="page-30-2"></span>**Command List**

# **AM:DEPT**

<span id="page-30-3"></span>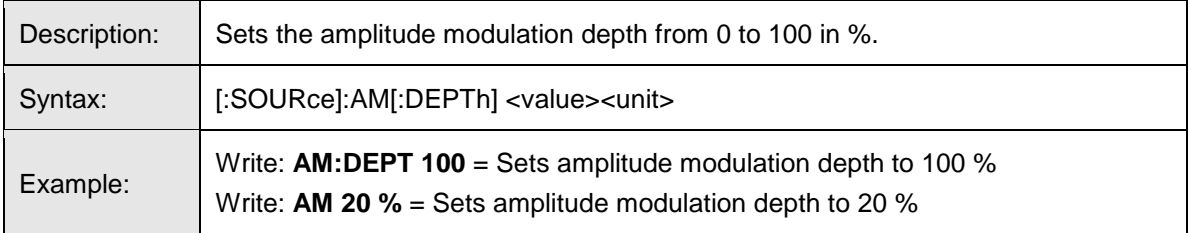

# <span id="page-30-4"></span>**AM:DEPT?**

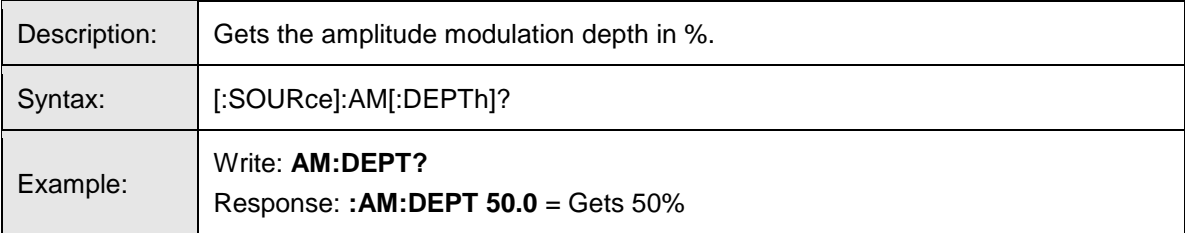

# **AM:DEPT:MAX?**

<span id="page-31-0"></span>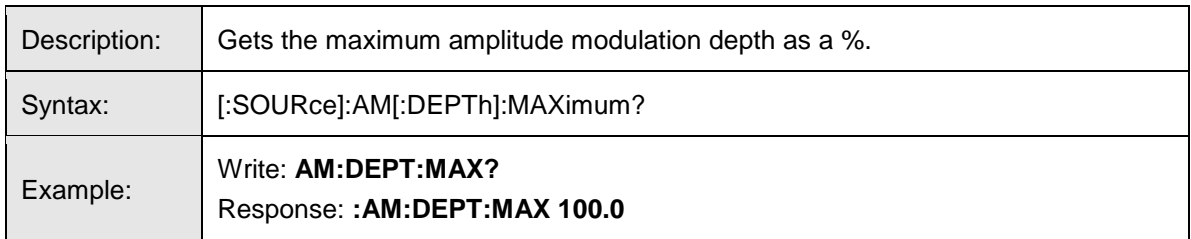

# <span id="page-31-1"></span>**AM:DEPT:MIN?**

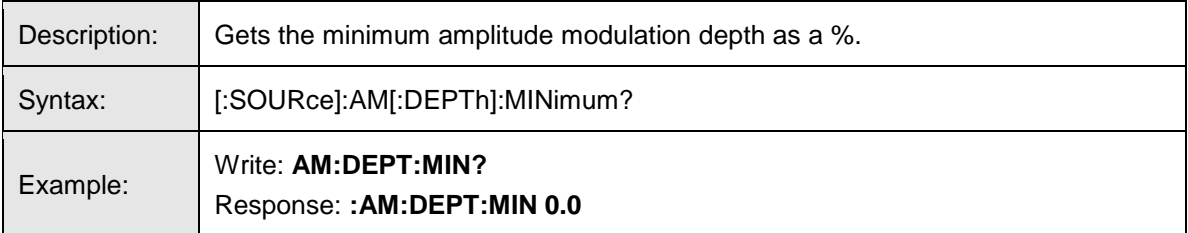

# **AM:INT:FREQ**

<span id="page-31-2"></span>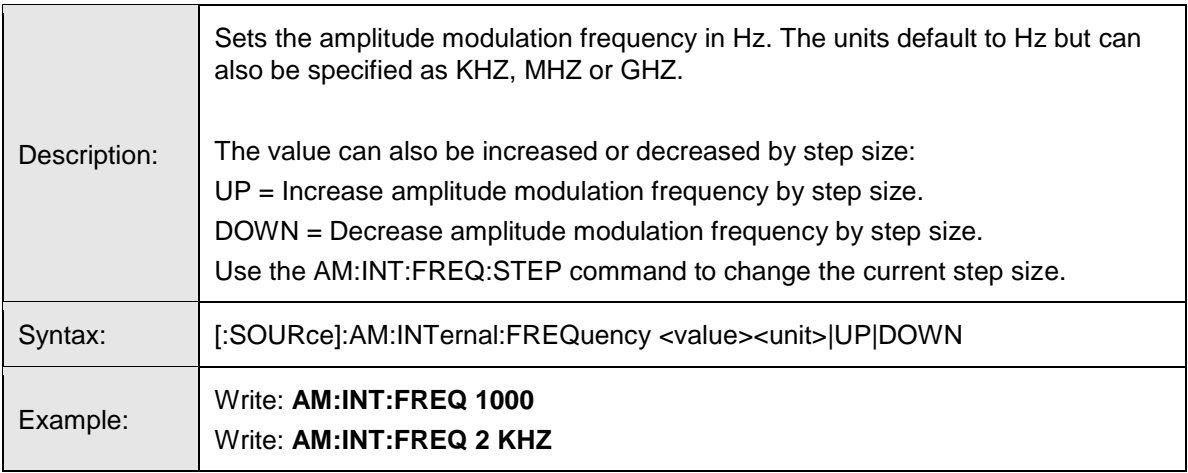

# <span id="page-31-3"></span>**AM:INT:FREQ?**

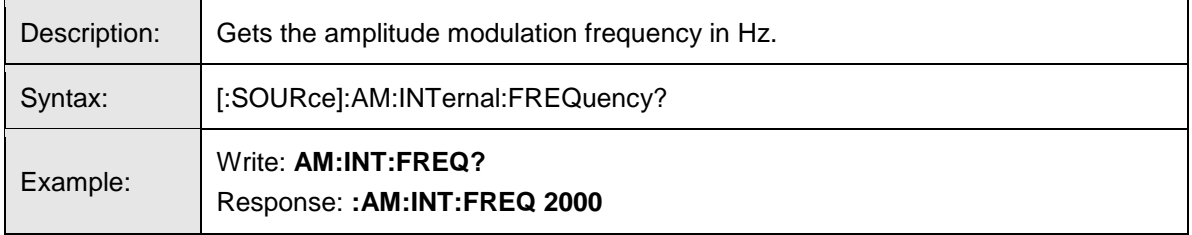

#### **AM:INT:FREQ:MAX?**

<span id="page-32-0"></span>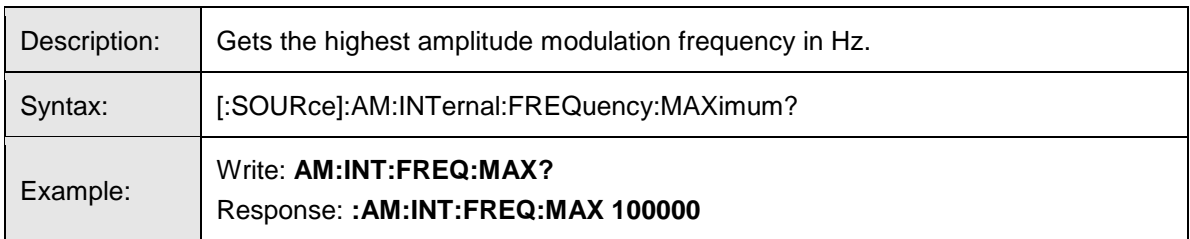

# <span id="page-32-1"></span>**AM:INT:FREQ:MIN?**

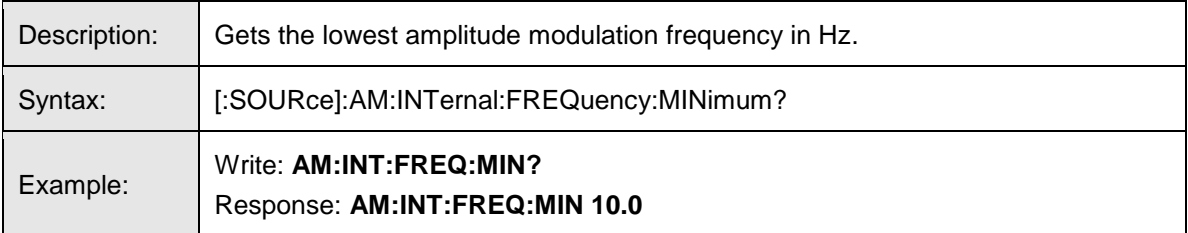

# <span id="page-32-2"></span>**AM:INT:FREQ:STEP**

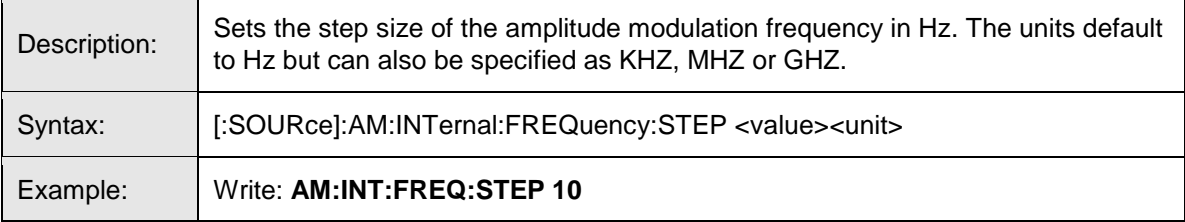

### <span id="page-32-3"></span>**AM:INT:FREQ:STEP?**

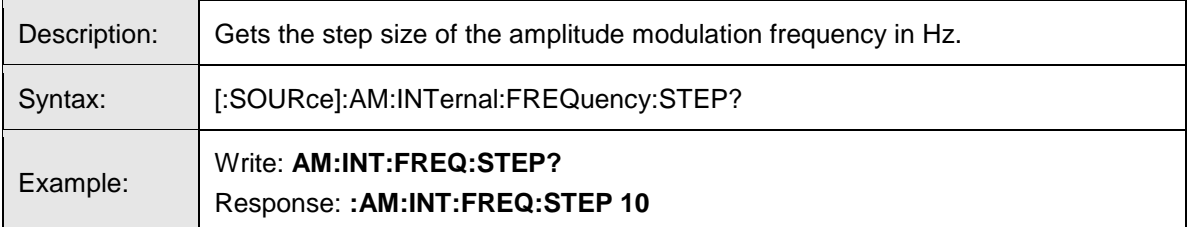

### **AM:INT:FREQ:STEP:MAX?**

<span id="page-33-0"></span>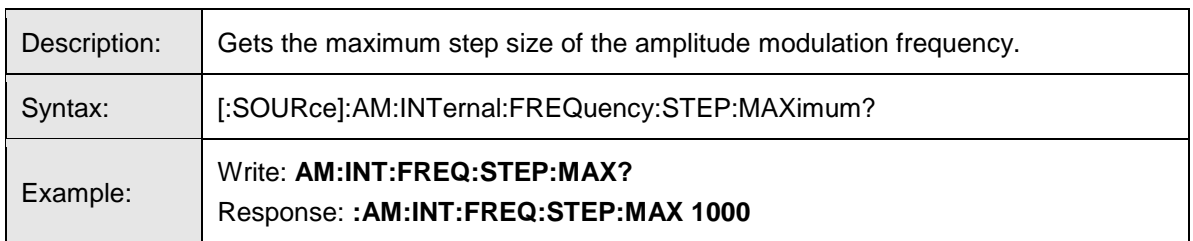

# <span id="page-33-1"></span>**AM:INT:FREQ:STEP:MIN?**

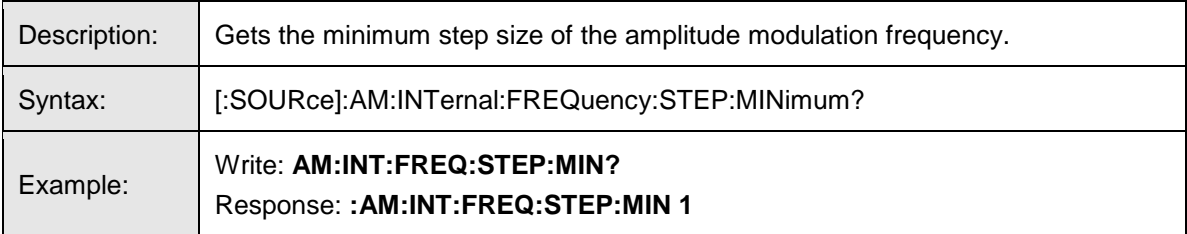

# <span id="page-33-2"></span>**AM:OPT:2HZ**

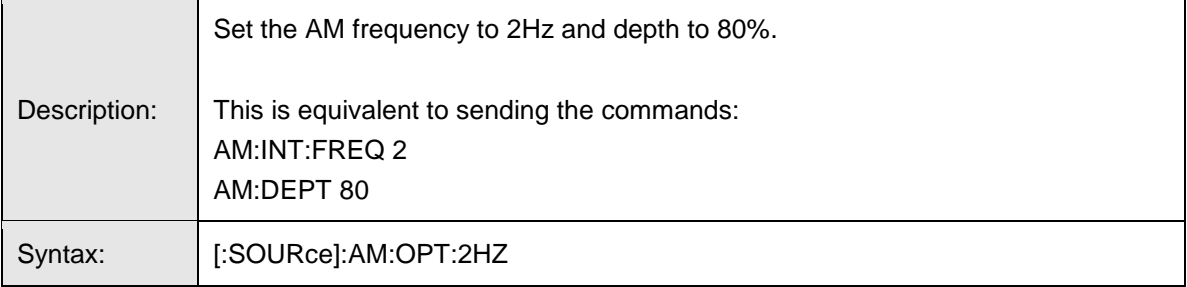

# <span id="page-33-3"></span>**AM:POW:MAX?**

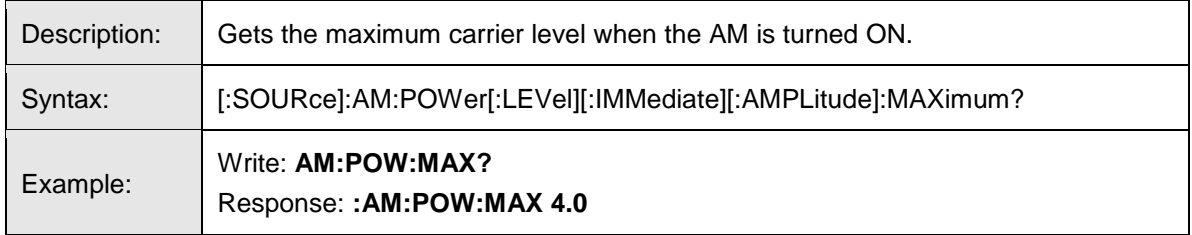

# **AM:POW:MIN?**

<span id="page-34-0"></span>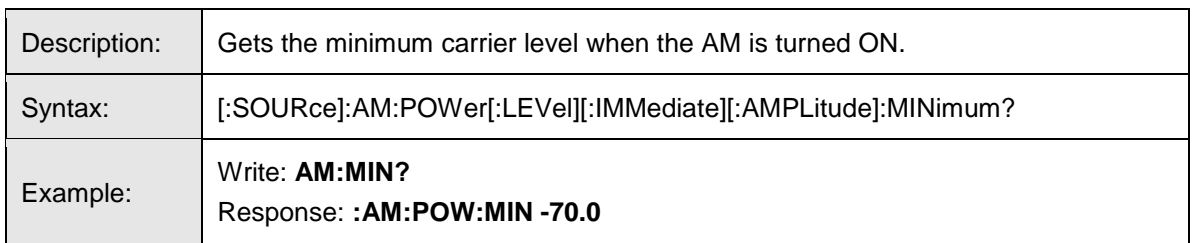

# <span id="page-34-1"></span>**AM:STAT**

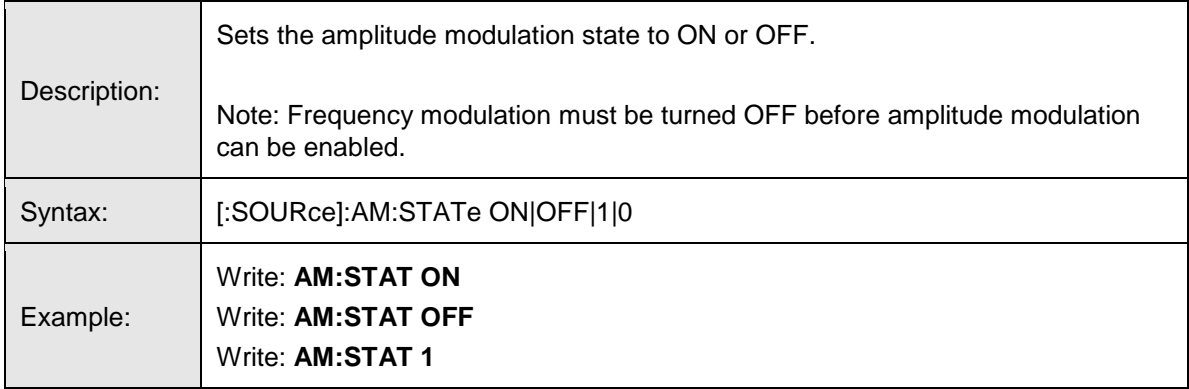

# **AM:STAT?**

<span id="page-34-2"></span>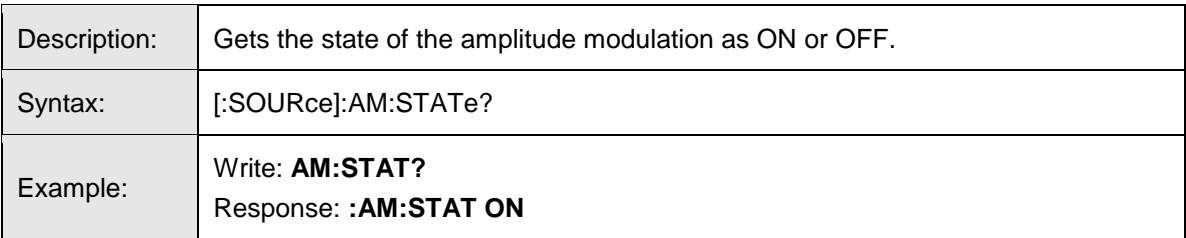

#### **FM:DEV**

<span id="page-35-0"></span>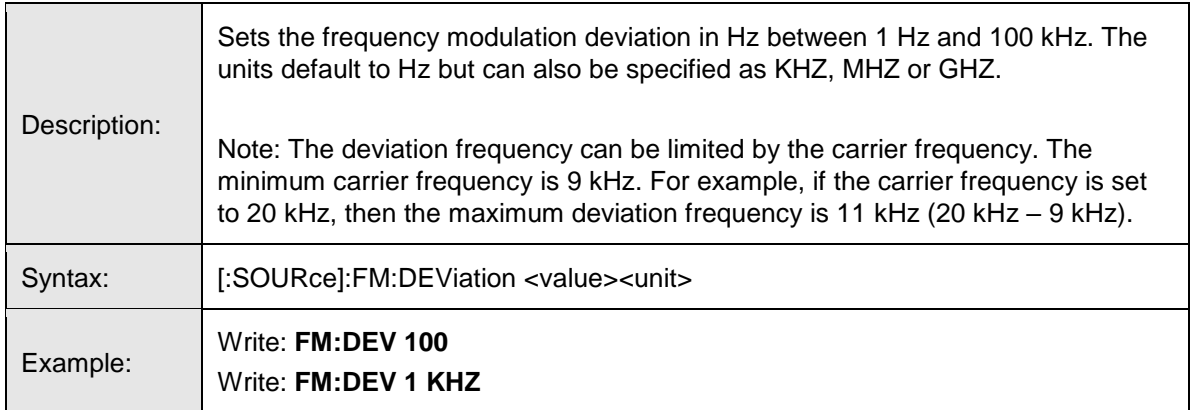

# <span id="page-35-1"></span>**FM:DEV?**

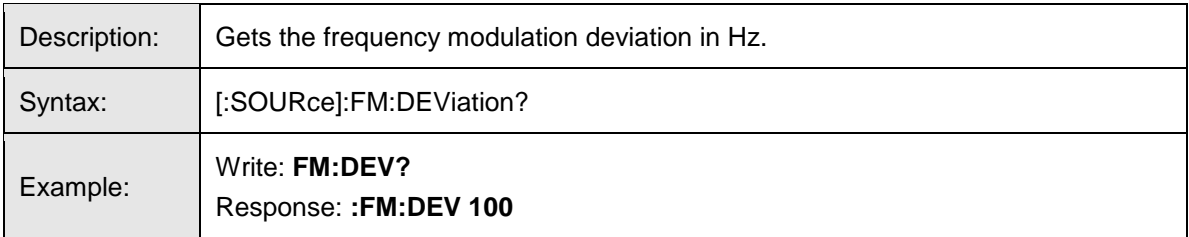

### <span id="page-35-2"></span>**FM:INT:FREQ**

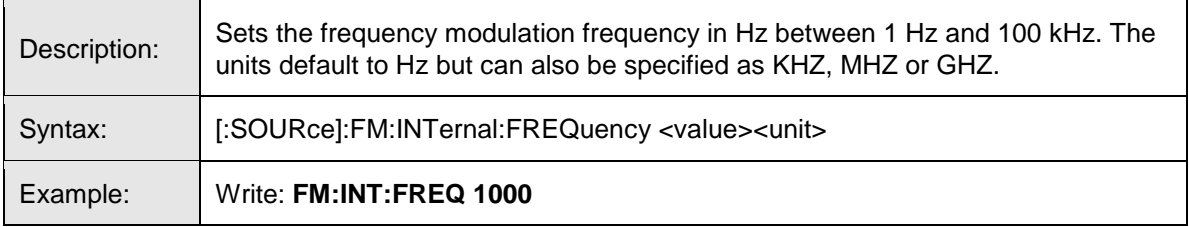

#### <span id="page-35-3"></span>**FM:INT:FREQ?**

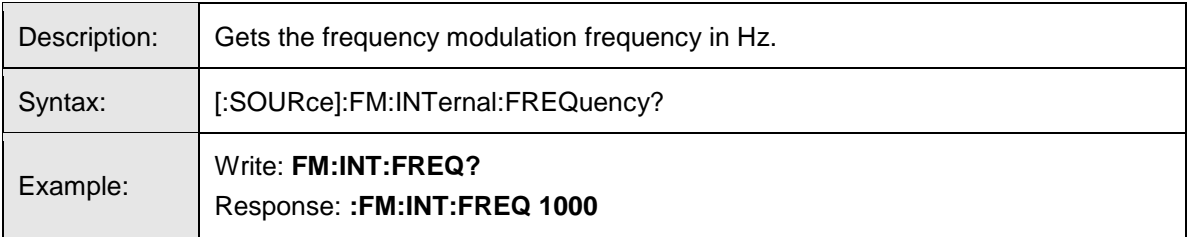

#### **FM:STAT**

<span id="page-36-0"></span>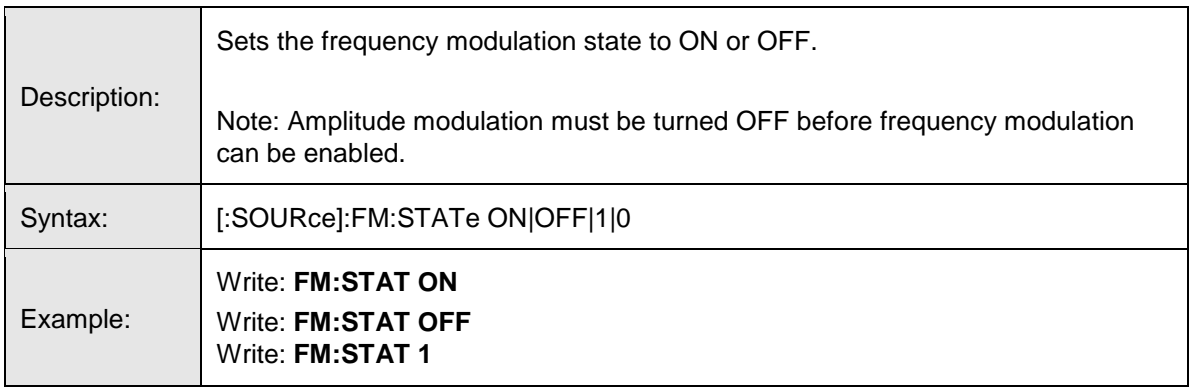

#### **FM:STAT?**

<span id="page-36-1"></span>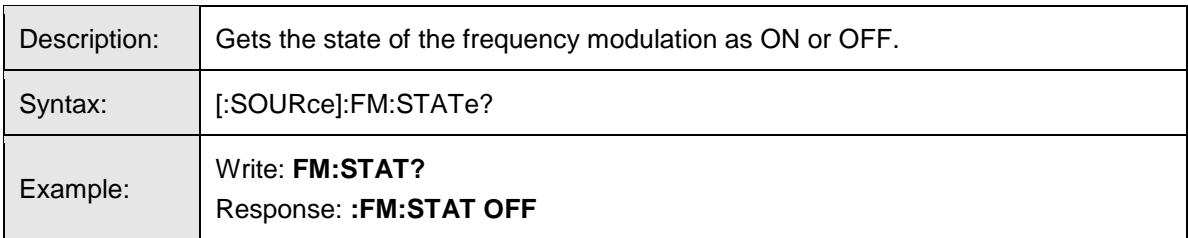

# **FREQ**

<span id="page-36-2"></span>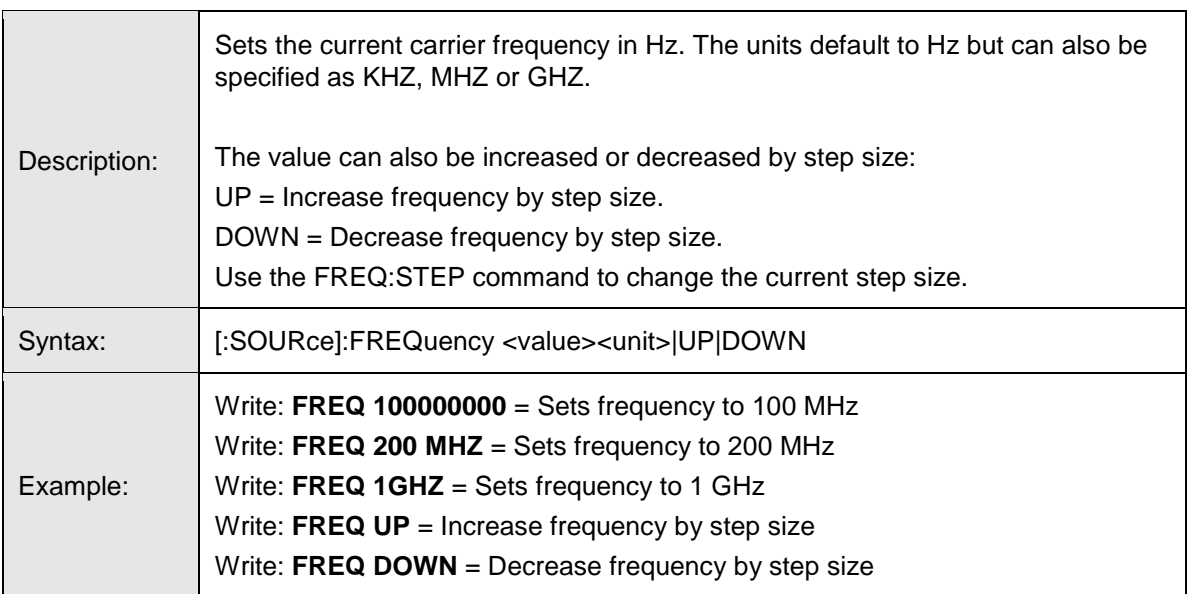

#### **FREQ?**

<span id="page-37-0"></span>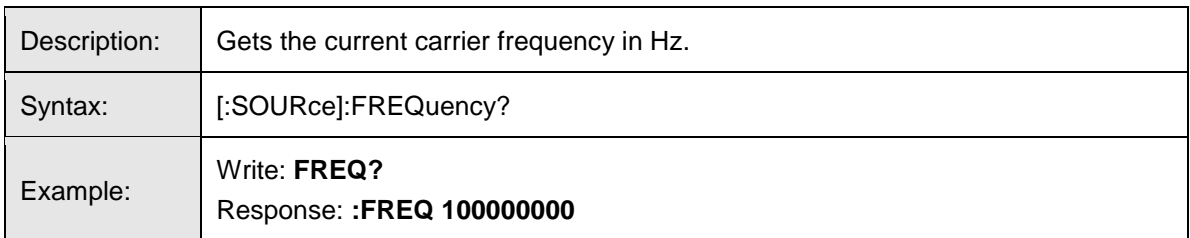

# <span id="page-37-1"></span>**FREQ:MAX?**

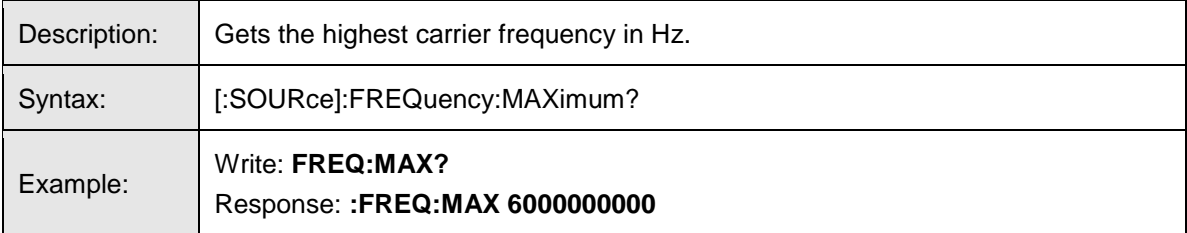

#### <span id="page-37-2"></span>**FREQ:MIN?**

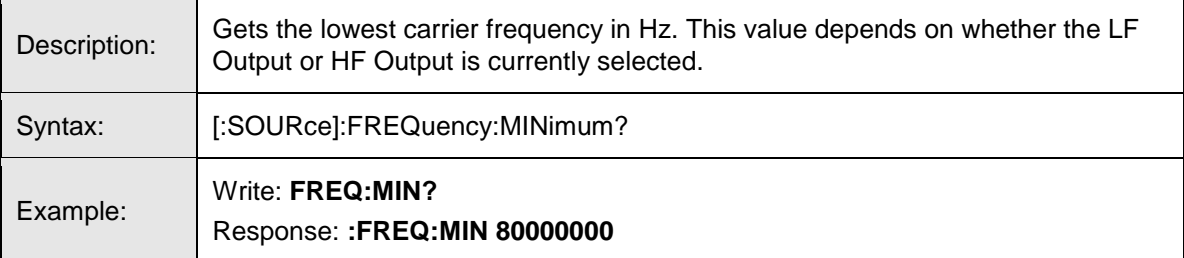

#### **FREQ:STAR**

<span id="page-38-0"></span>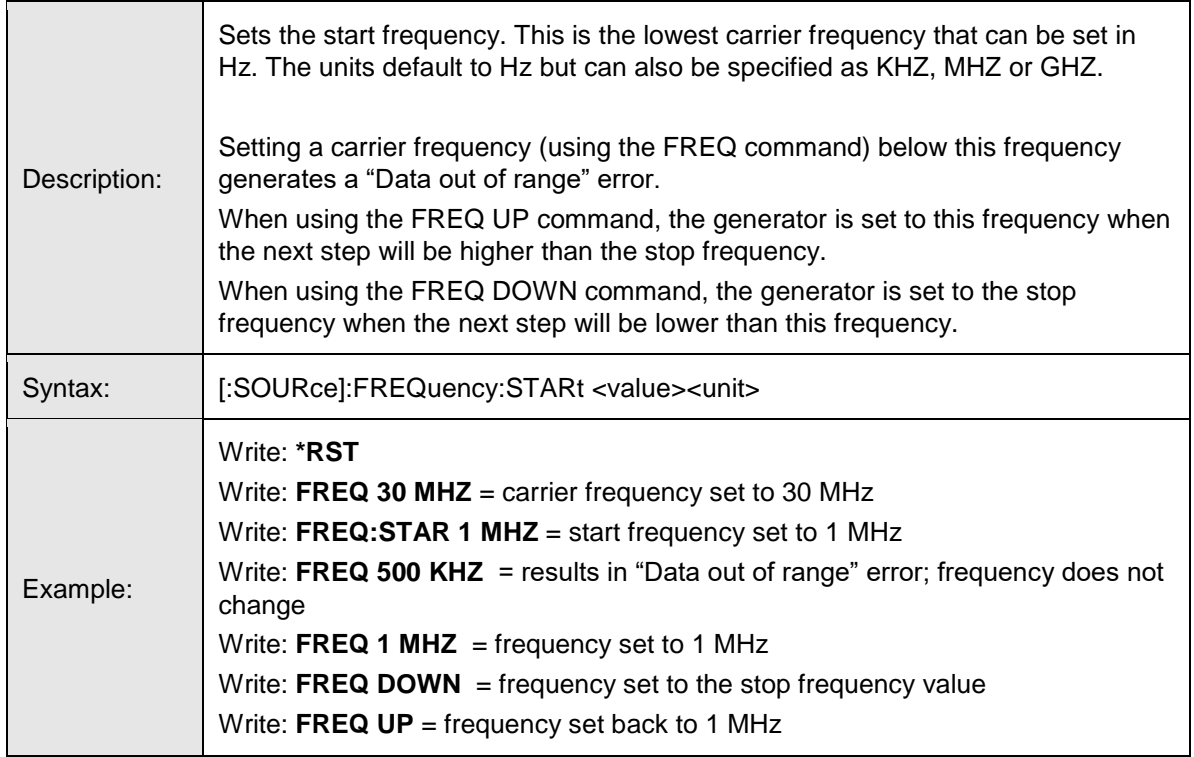

# **FREQ:STAR?**

<span id="page-38-1"></span>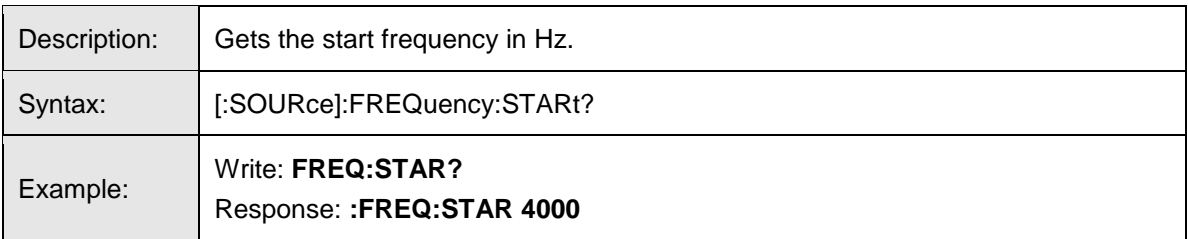

#### **FREQ:STEP**

<span id="page-39-0"></span>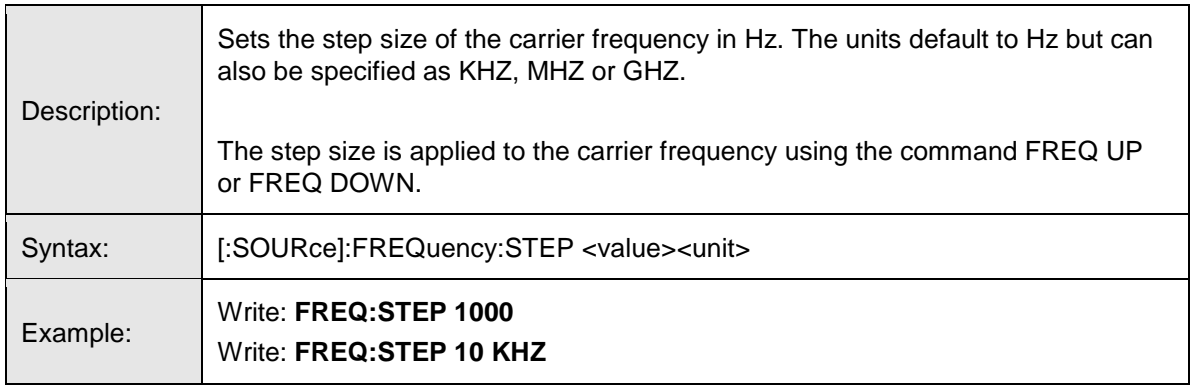

#### <span id="page-39-1"></span>**FREQ:STEP?**

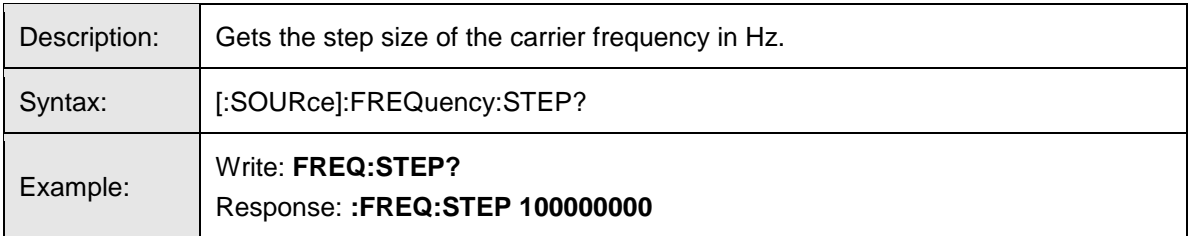

# **FREQ:STEP:MAX?**

<span id="page-39-2"></span>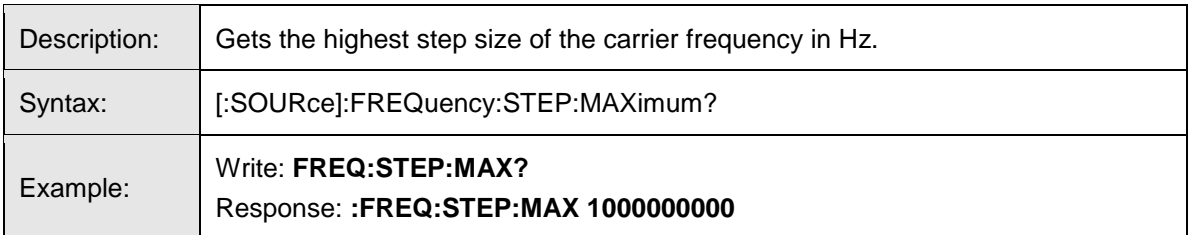

#### <span id="page-39-3"></span>**FREQ:STEP:MIN?**

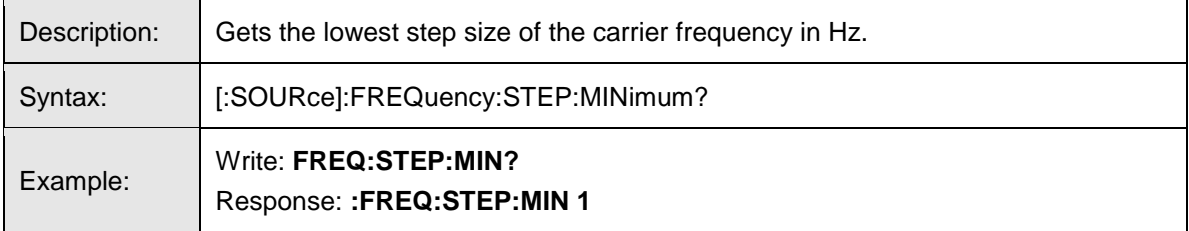

#### **FREQ:STOP**

<span id="page-40-0"></span>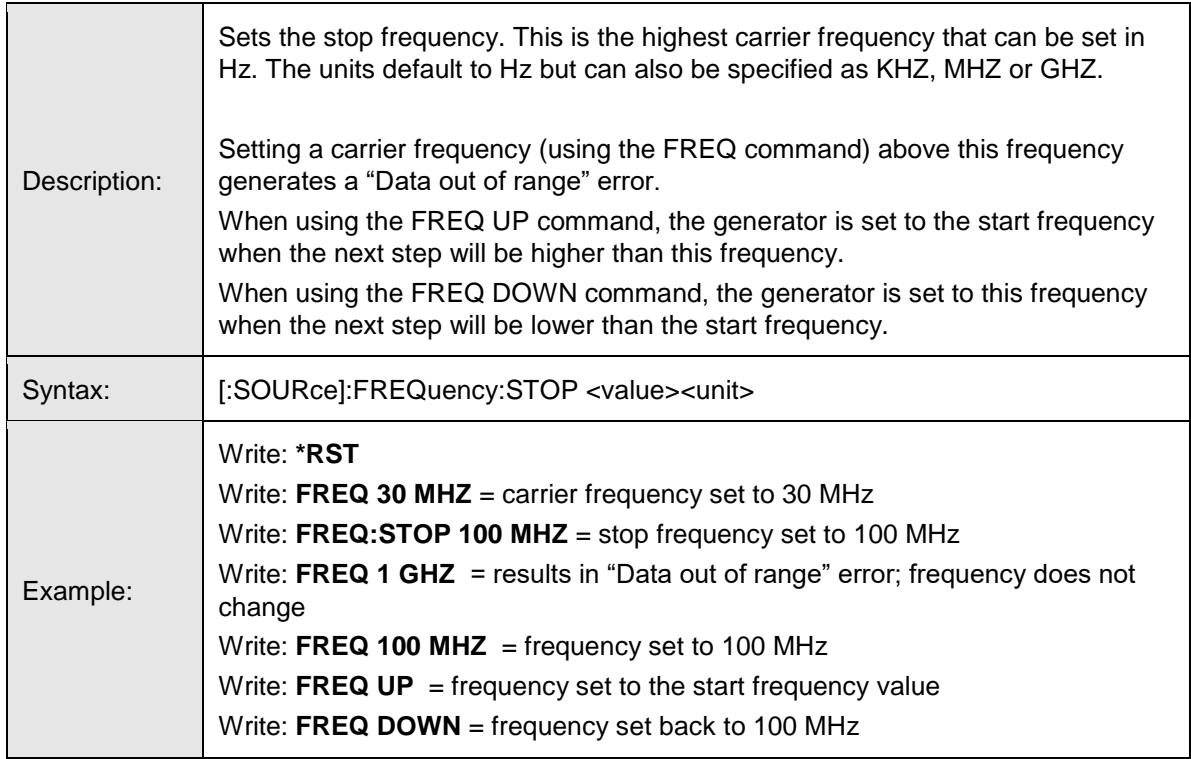

#### **FREQ:STOP?**

<span id="page-40-1"></span>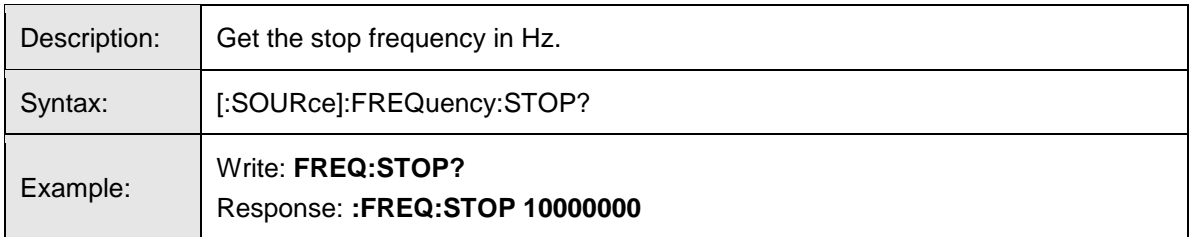

# <span id="page-40-2"></span>**HVER?**

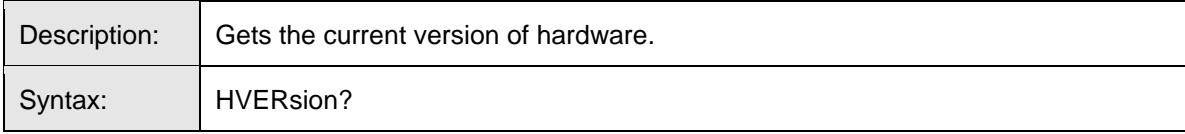

# **ID\_NUMBER?**

<span id="page-41-0"></span>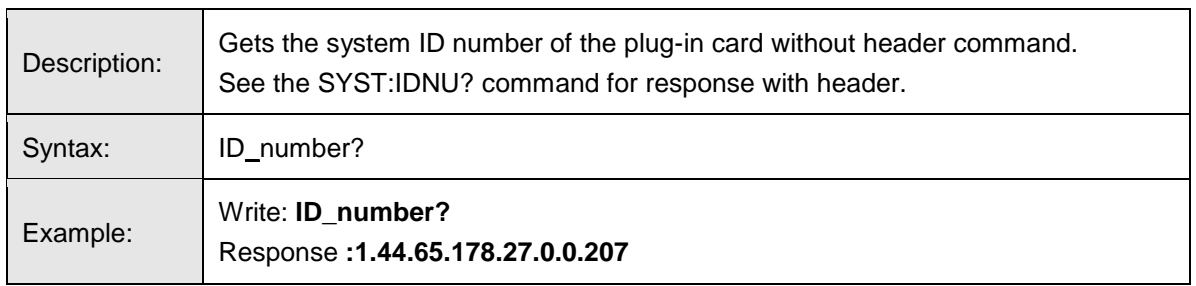

# <span id="page-41-1"></span>**OUTP:SELECT?**

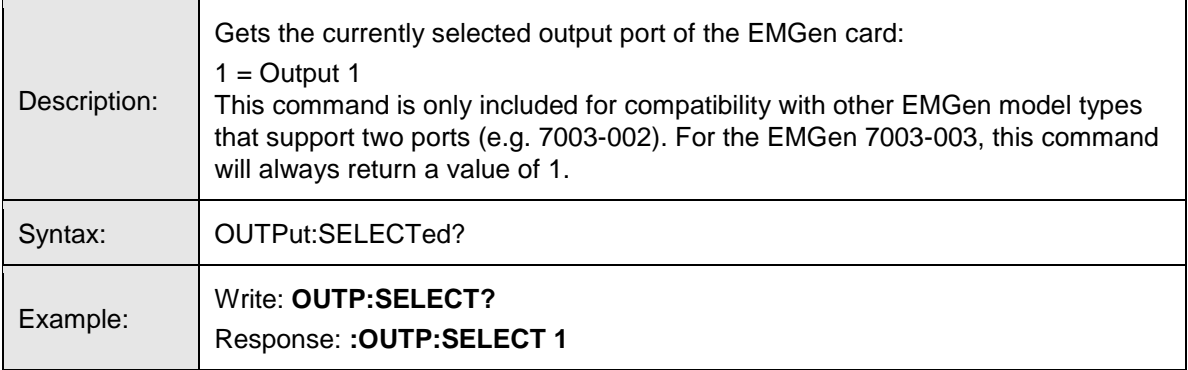

# <span id="page-41-2"></span>**OUTP:STAT**

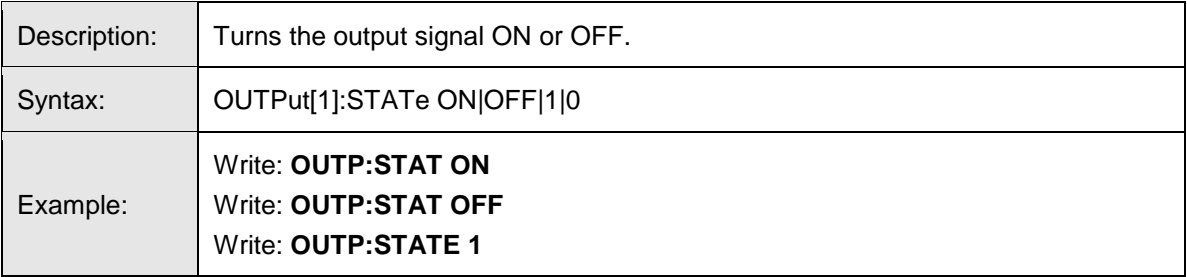

# **OUTP:STAT?**

<span id="page-42-0"></span>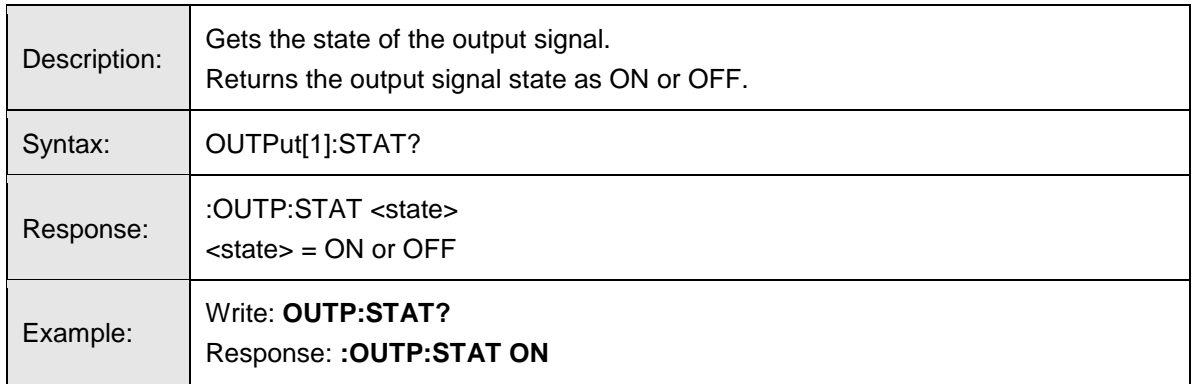

# **POW**

<span id="page-42-1"></span>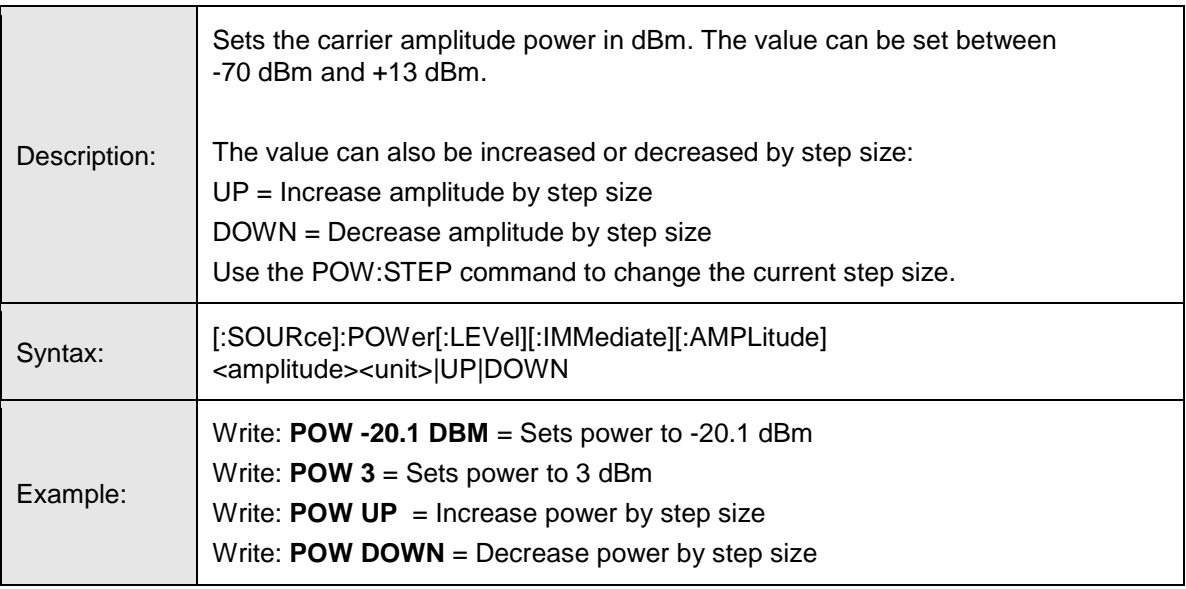

# **POW?**

<span id="page-42-2"></span>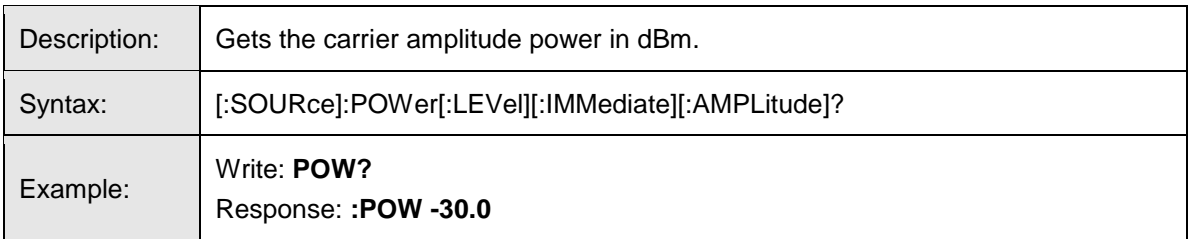

#### **POW:MAX?**

<span id="page-43-0"></span>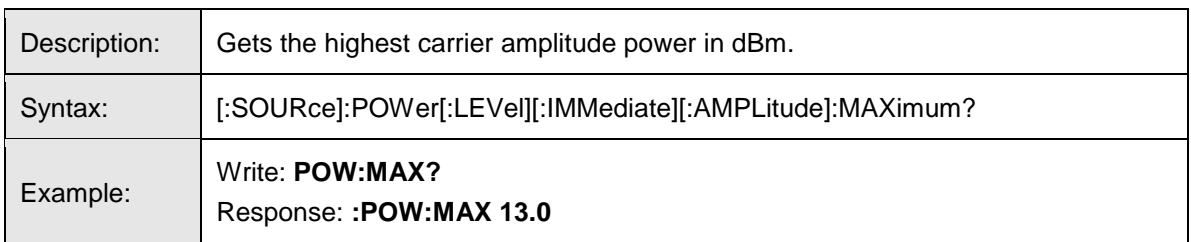

# <span id="page-43-1"></span>**POW:MIN?**

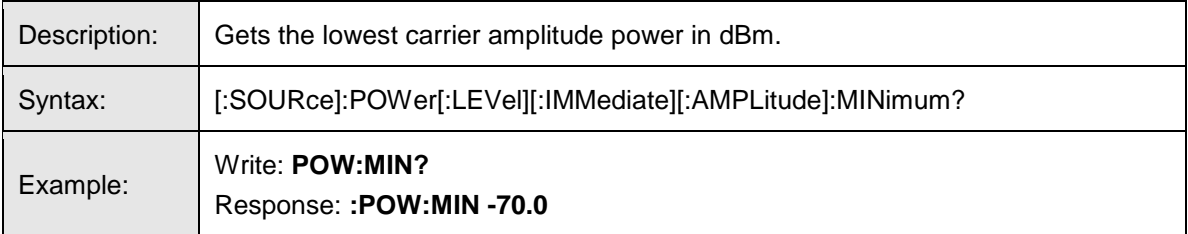

# <span id="page-43-2"></span>**POW:STEP**

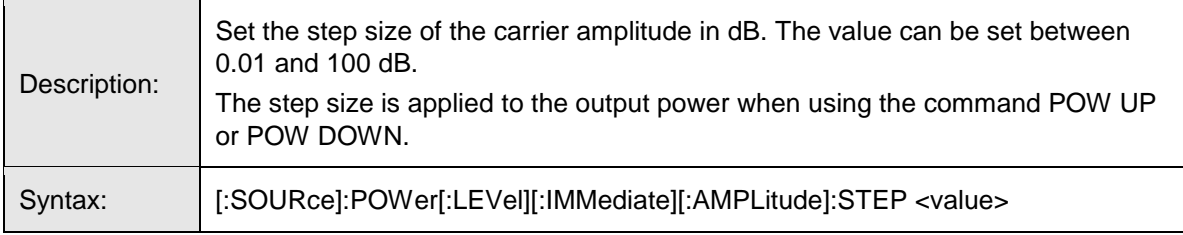

# <span id="page-43-3"></span>**POW:STEP?**

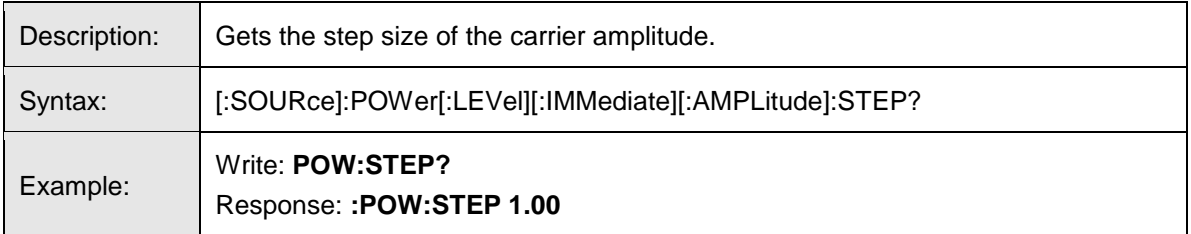

#### **POW:STEP:MAX?**

<span id="page-44-0"></span>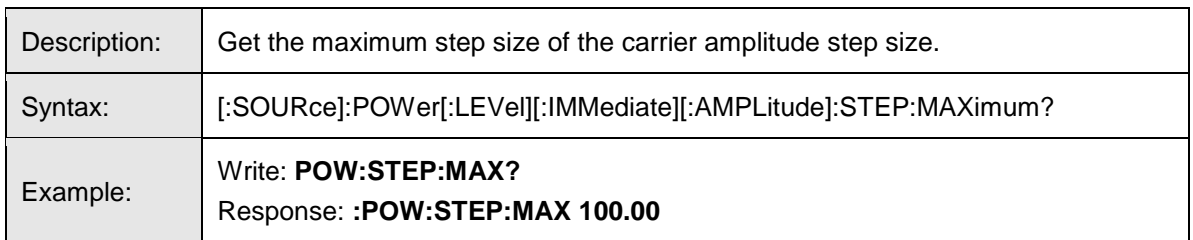

# <span id="page-44-1"></span>**POW:STEP:MIN?**

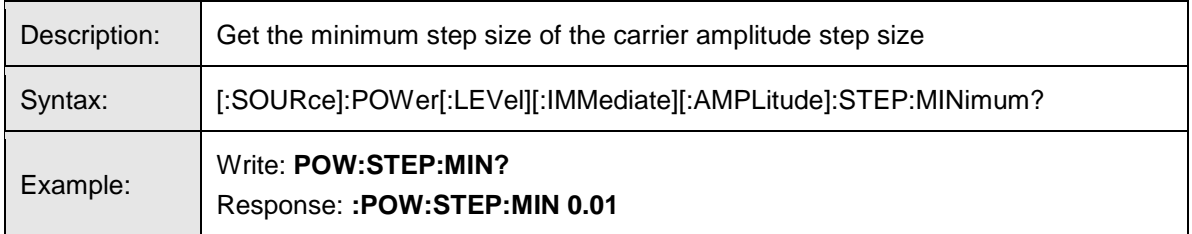

# <span id="page-44-2"></span>**PULM:BURST:NUM**

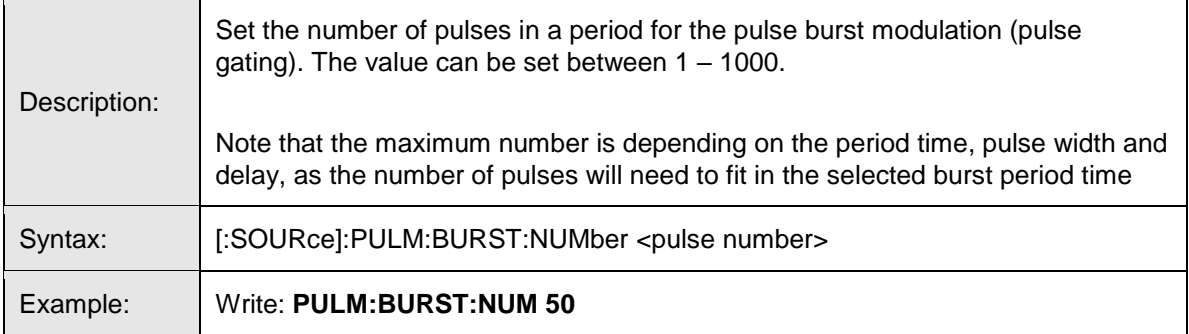

#### **PULM:BURST:NUM?**

<span id="page-44-3"></span>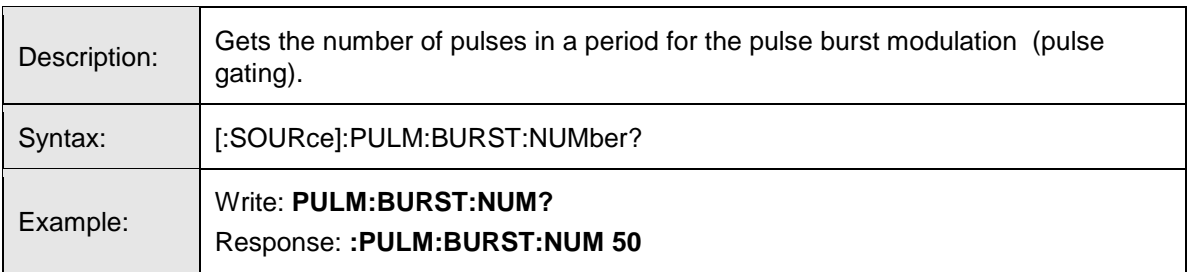

#### **PULM:BURST:NUM:MAX?**

<span id="page-45-0"></span>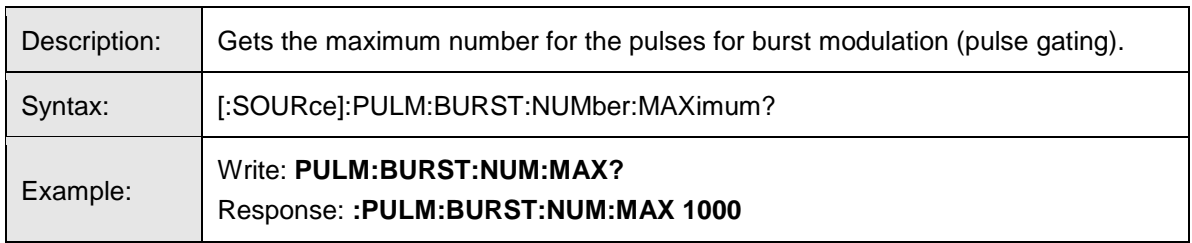

# <span id="page-45-1"></span>**PULM:BURST:NUM:MIN?**

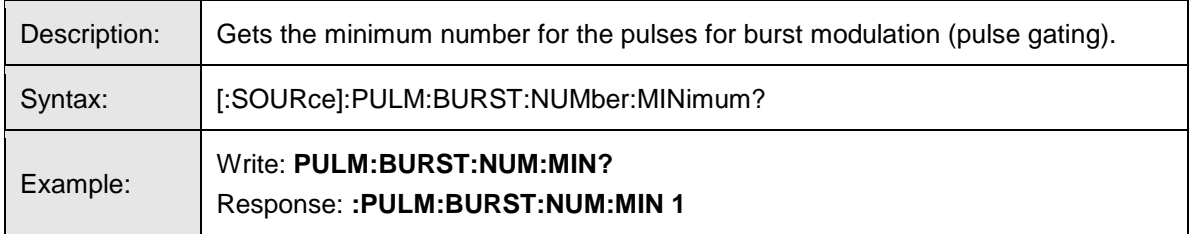

# <span id="page-45-2"></span>**PULM:BURST:PER**

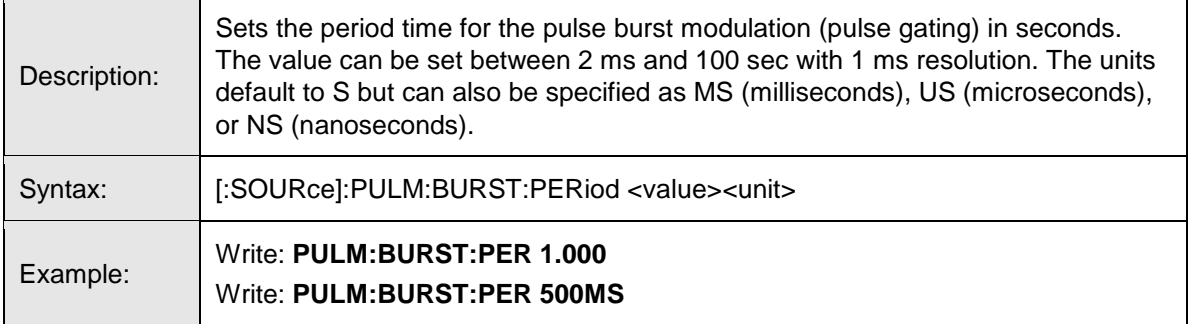

#### **PULM:BURST:PER?**

<span id="page-45-3"></span>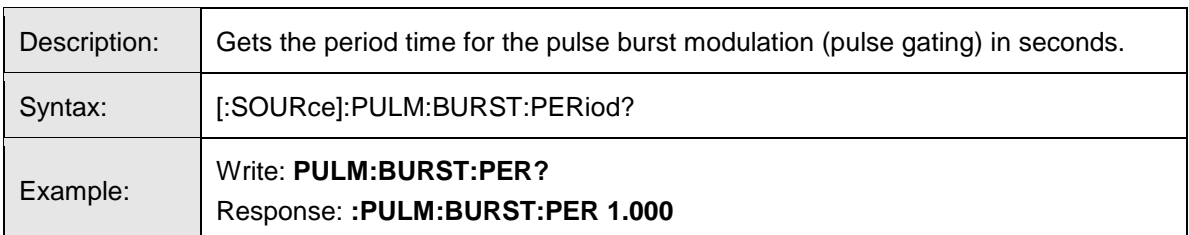

#### **PULM:BURST:PER:MAX?**

<span id="page-46-0"></span>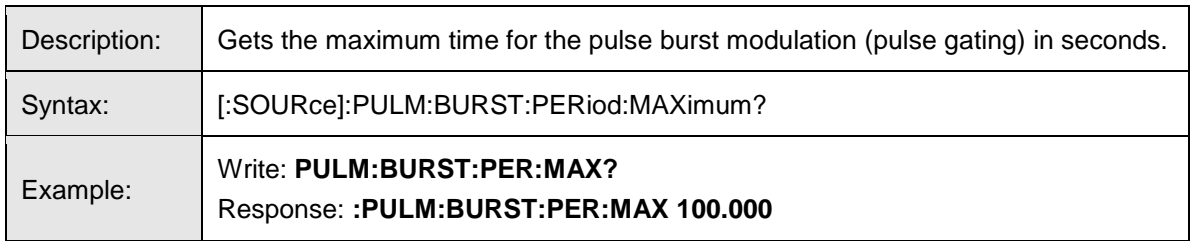

# <span id="page-46-1"></span>**PULM:BURST:PER:MIN?**

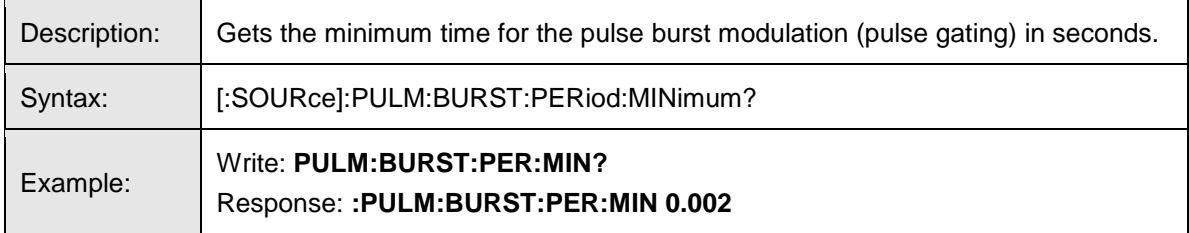

# <span id="page-46-2"></span>**PULM:BURST:STAT**

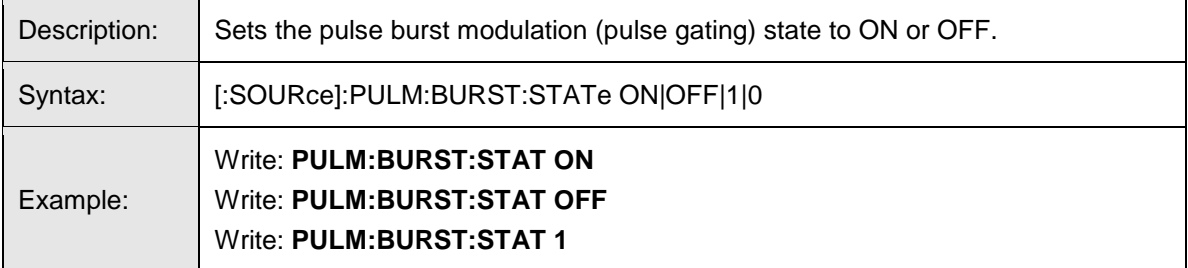

# <span id="page-46-3"></span>**PULM:BURST:STAT?**

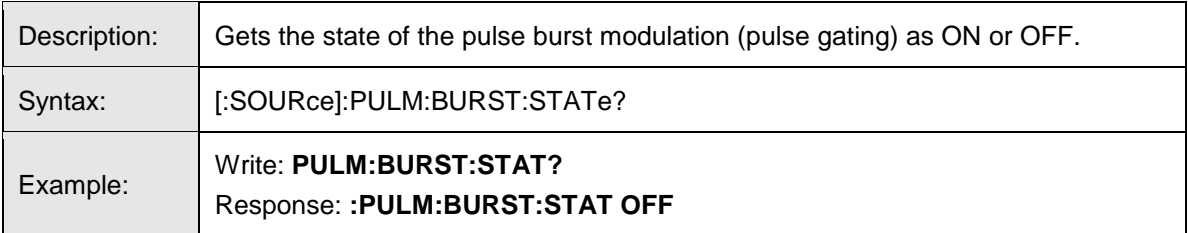

#### **PULM:STAT**

<span id="page-47-0"></span>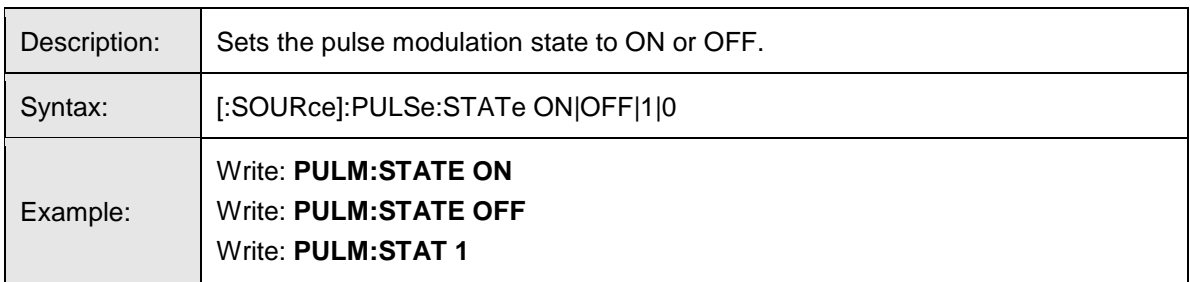

#### <span id="page-47-1"></span>**PULM:STAT?**

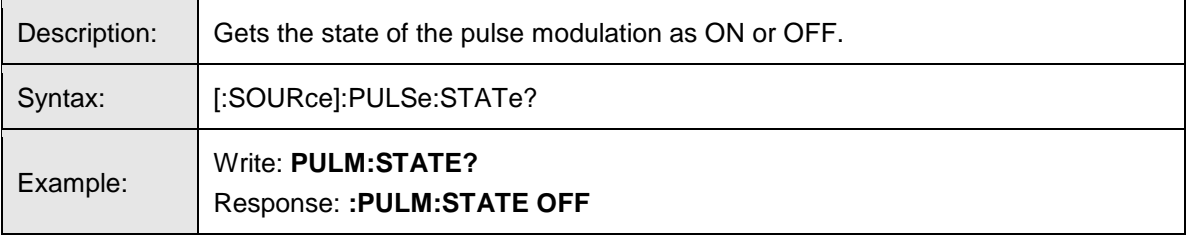

# <span id="page-47-2"></span>**PULS:DEL**

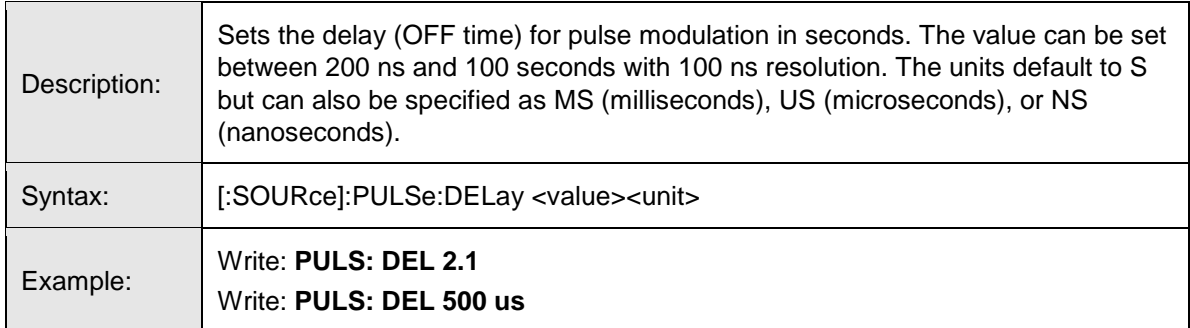

#### <span id="page-47-3"></span>**PULS:DEL?**

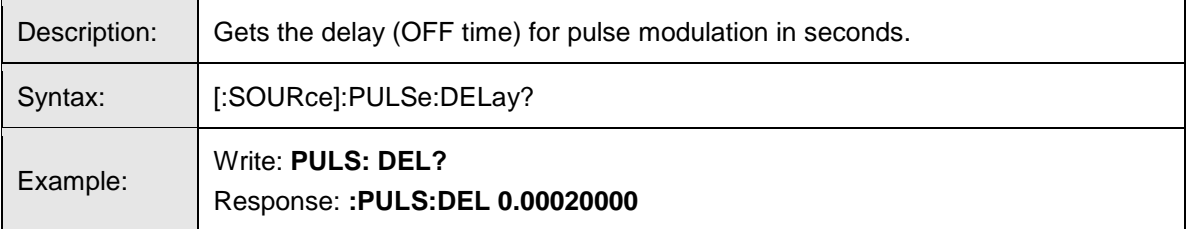

# **PULS:DEL:MAX?**

<span id="page-48-0"></span>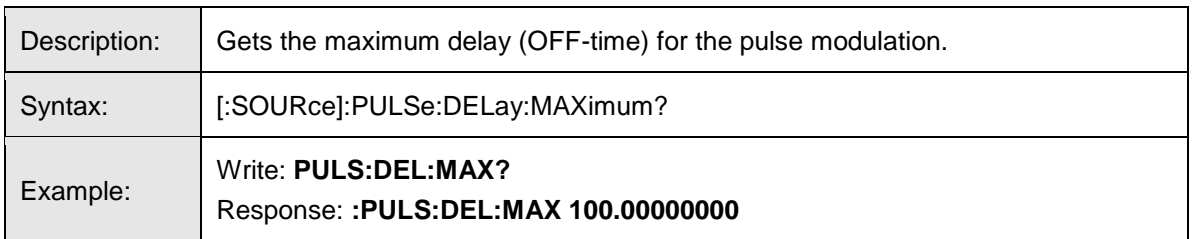

# <span id="page-48-1"></span>**PULS:DEL:MIN?**

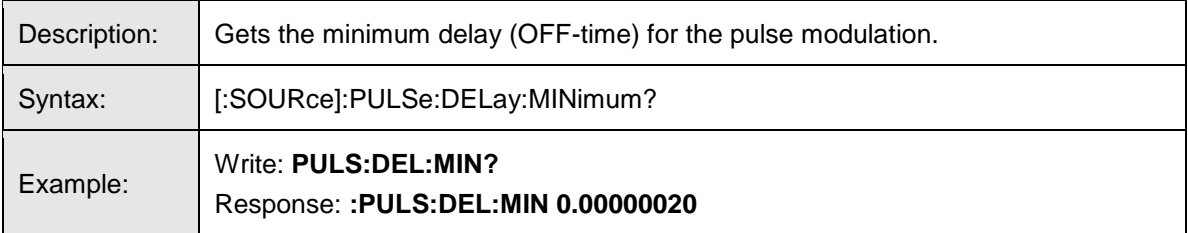

# <span id="page-48-2"></span>**PULS:WIDT**

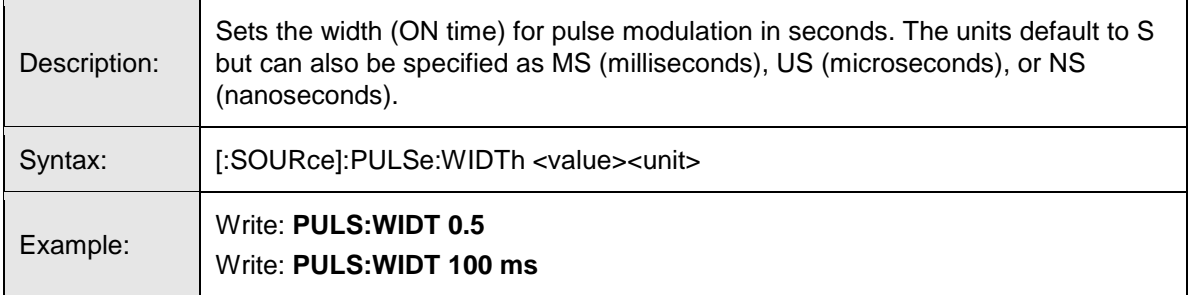

# <span id="page-48-3"></span>**PULS:WIDT?**

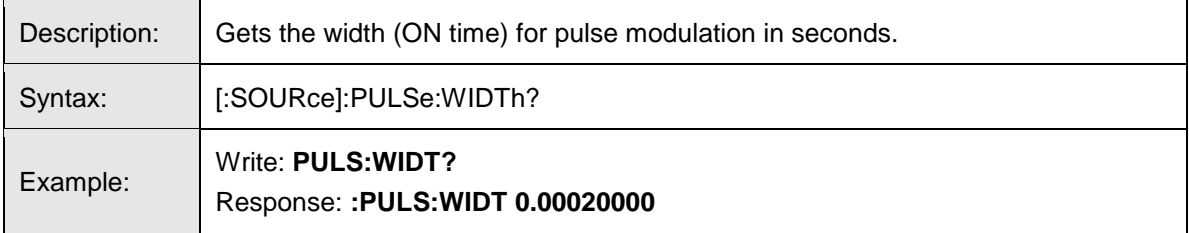

# **PULS:WIDT:MAX?**

<span id="page-49-0"></span>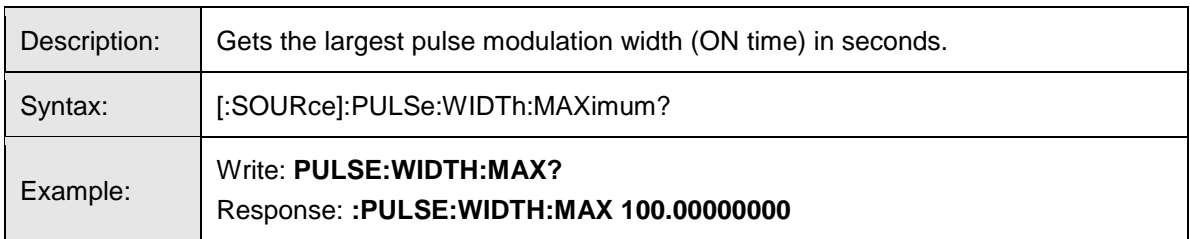

### <span id="page-49-1"></span>**PULS:WIDT:MIN?**

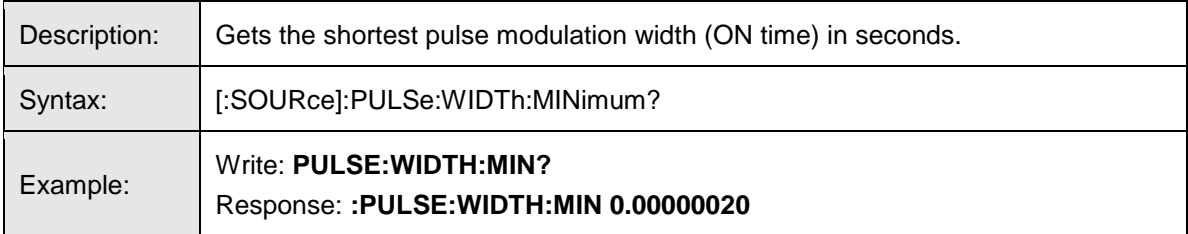

# <span id="page-49-2"></span>**REF:EXT:CLK**

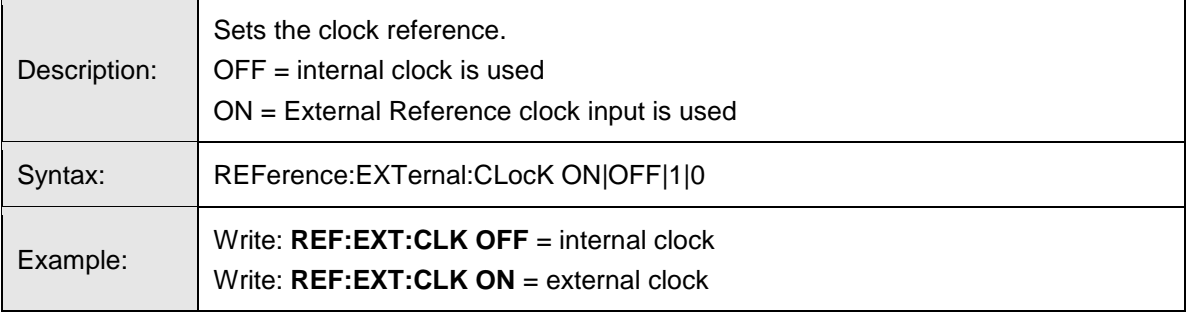

# <span id="page-49-3"></span>**REF:EXT:CLK?**

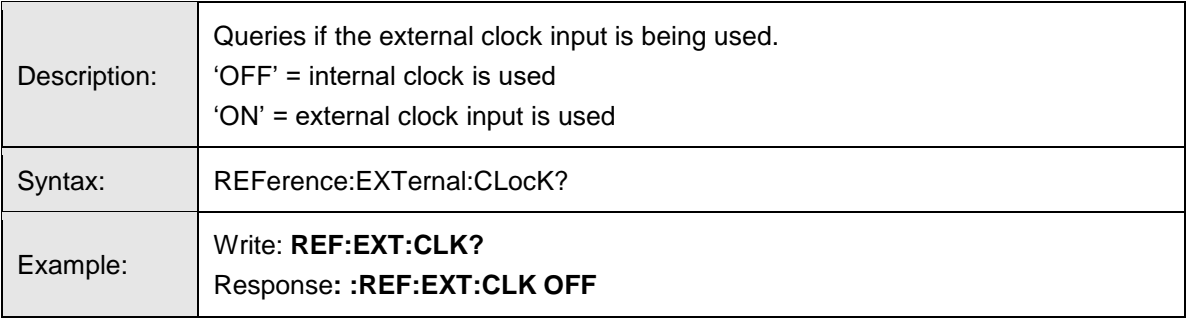

#### **SOFTWARE:UP**

<span id="page-50-0"></span>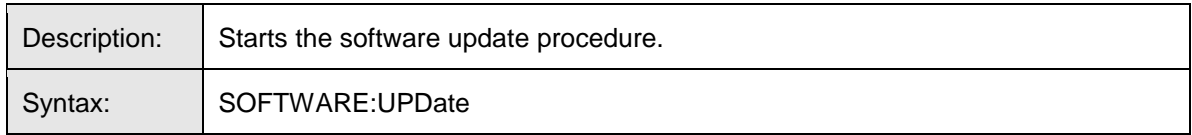

# **STAT:OPER?**

<span id="page-50-1"></span>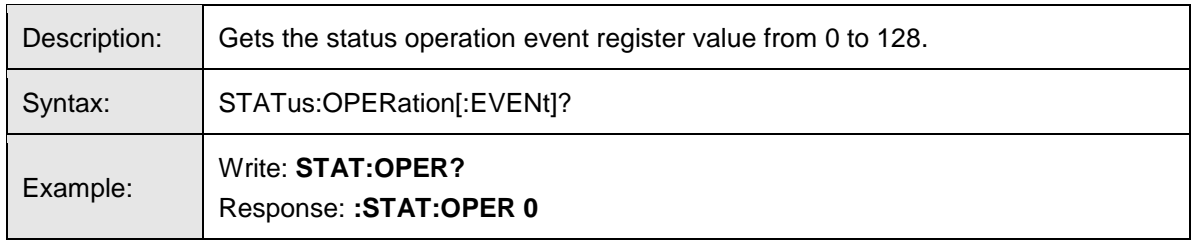

### <span id="page-50-2"></span>**STAT:OPER:COND?**

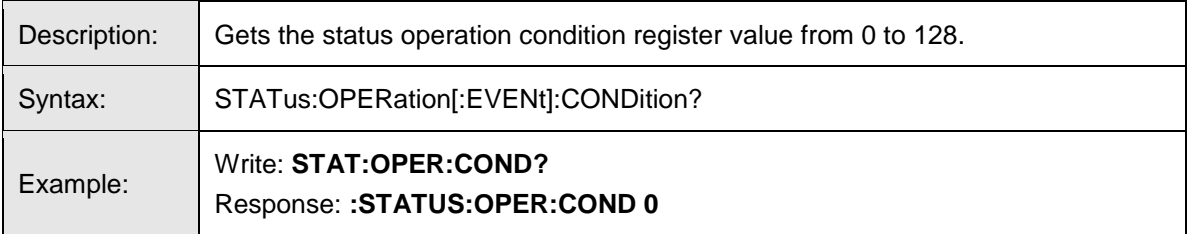

# <span id="page-50-3"></span>**STAT:OPER:ENAB**

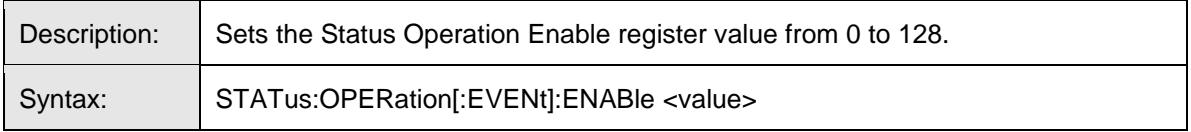

#### <span id="page-50-4"></span>**STAT:PRES**

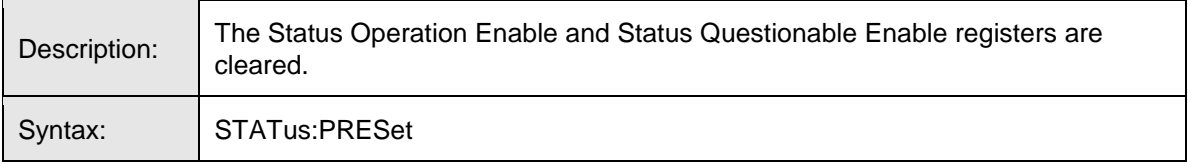

#### **SVER?**

<span id="page-51-0"></span>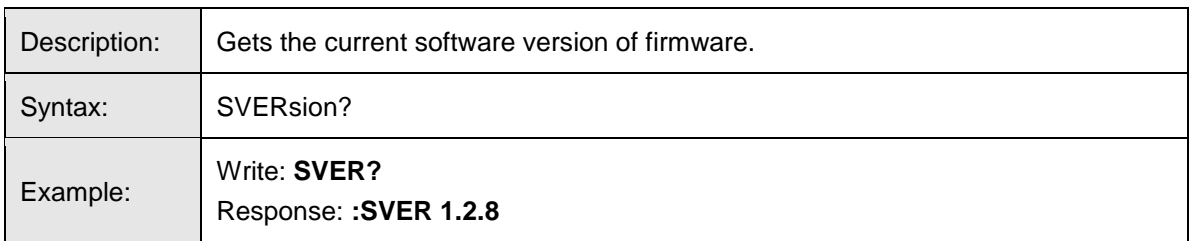

# <span id="page-51-1"></span>**SYST:BUSA?**

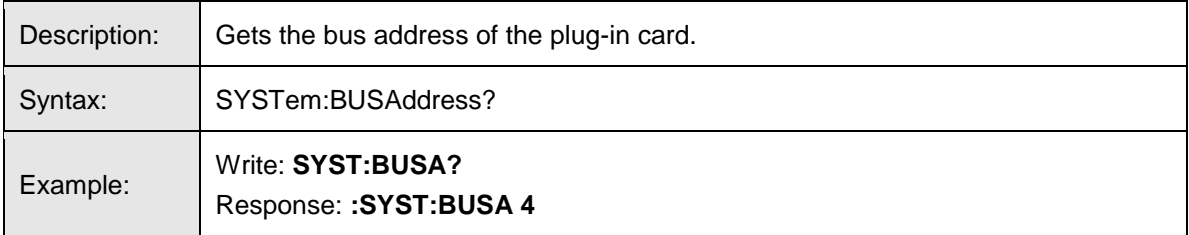

# <span id="page-51-2"></span>**SYST:ERR?**

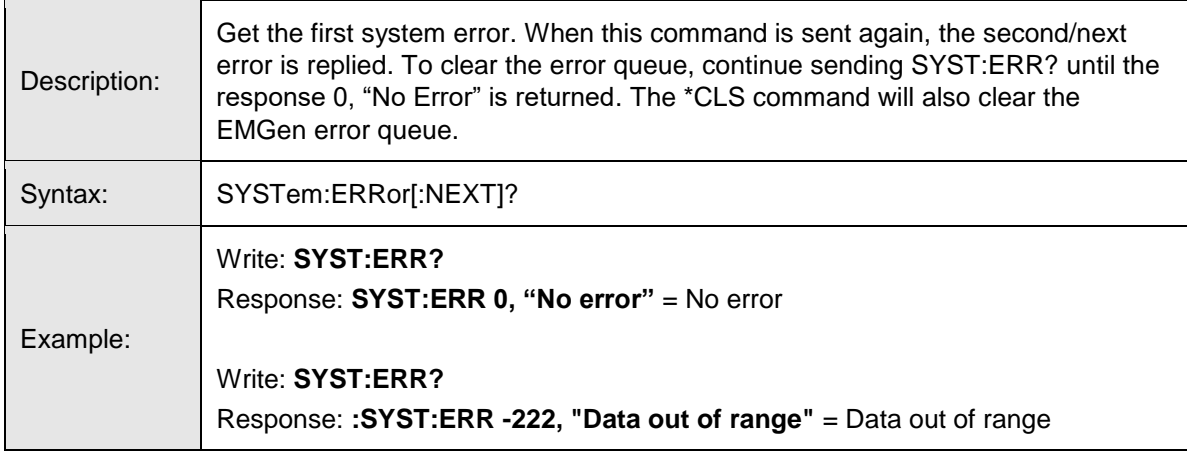

#### **SYST:IDNU?**

<span id="page-52-0"></span>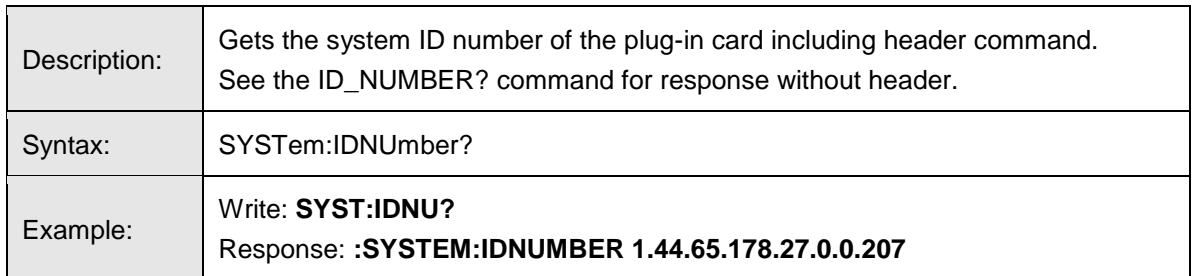

#### <span id="page-52-1"></span>**SYST:PRES**

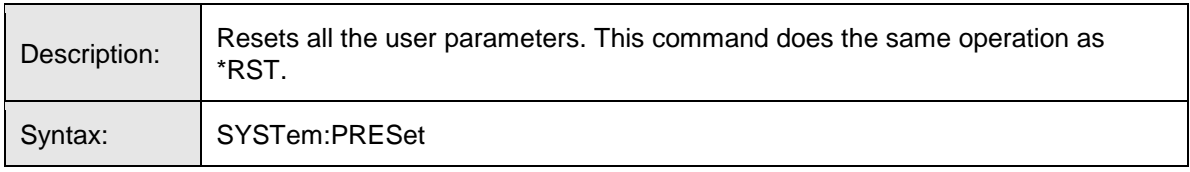

# <span id="page-52-2"></span>**SYST:SAVECON**

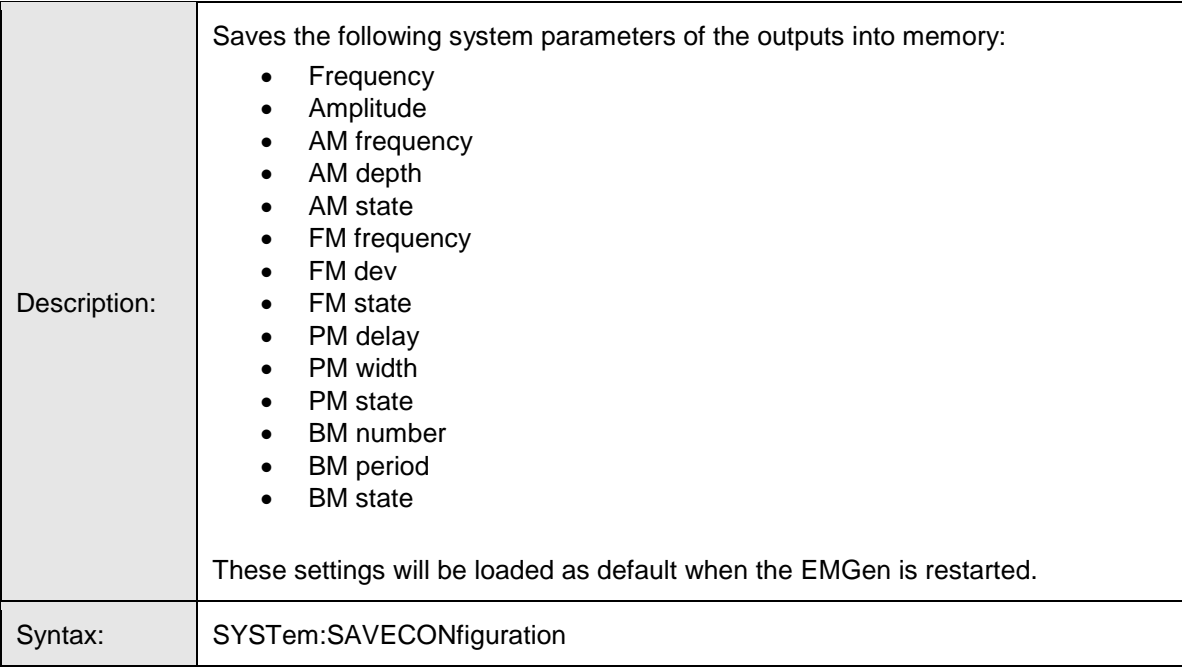

#### **TEMP?**

<span id="page-53-0"></span>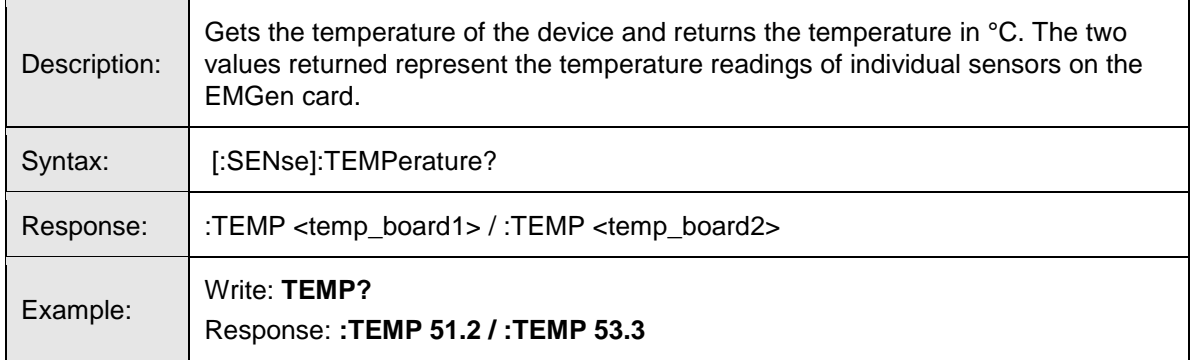

# <span id="page-54-0"></span>**Appendix A: Appendix A: EC Declaration of Conformity**

ETS-Lindgren Inc. declares these products to be in conformity with the following standards, following the provisions of EMC Directive 2004/108/EC:

#### **EMGen RF Signal Generator Plug In Card**

**Emission:** EN 61326 1:2006, Class B

Electrical equipment for measurement, control, and laboratory use.

**Immunity:** EN 61326 1:2006, Industrial level, performance criteria A

Electrical equipment for measurement, control, and laboratory use.

Technical Construction Files are available upon request.